## **E2219HN**

Guide de l'utilisateur

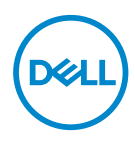

**Modèle de moniteur : E2219HN Modèle réglementaire : E2219HNo**

- **REMARQUE : Une REMARQUE indique une information importante pour vous aider à utiliser correctement votre ordinateur.**
- **AVERTISSEMENT : Un AVERTISSEMENT indique un risque de dommage à l'appareil ou de perte de données si les instructions ne sont pas suivies.**
- **MISE EN GARDE : Un signe MISE EN GARDE indique un risque de dommage matériel, de blessure corporelle ou de mort.**

**Copyright © 2017 Dell Inc. ou ses filiales. Tous droits réservés.** Dell, EMC et les autres marques commerciales sont des marques commerciales de Dell Inc. ou de ses filiales. Les autres marques commerciales peuvent être des marques commerciales de leurs propriétaires respectifs.

2019 – 02

Rev. A03

# **Table des matières**

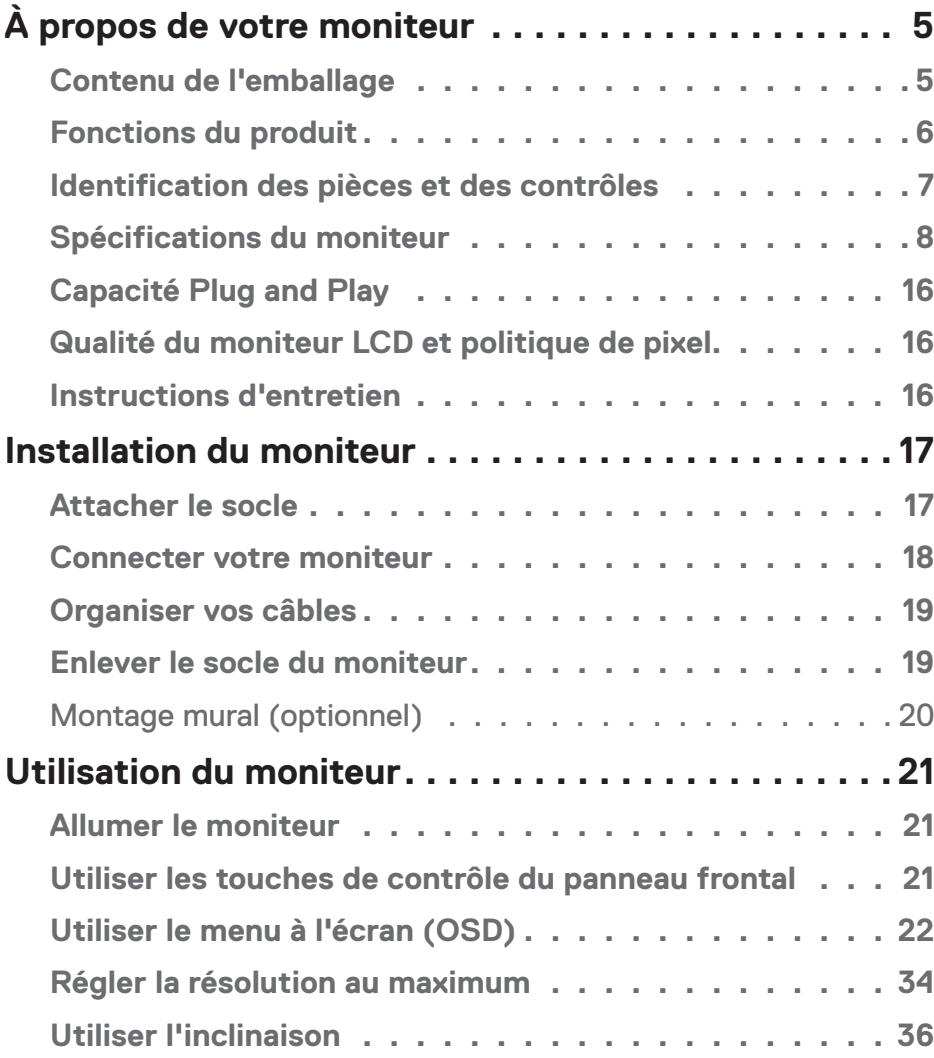

│ **3**

 $(\overline{DCLL})$ 

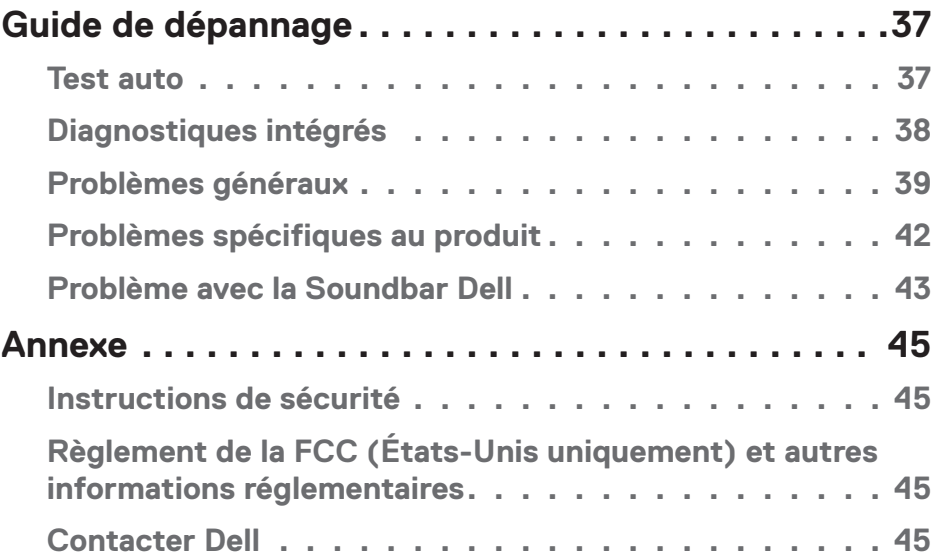

 $(1)$ 

# <span id="page-4-0"></span>**À propos de votre moniteur**

## **Contenu de l'emballage**

Votre moniteur vient avec tous les éléments énumérés ci-dessous. Assurez-vous d'avoir tous les éléments et utilisez **Contacter Dell** s'il manque quelque chose.

**REMARQUE :** Certains éléments sont en option et peuvent ne pas être fournis avec votre moniteur. Certaines fonctionnalités ou accessoires peuvent ne pas être disponibles dans certains pays.

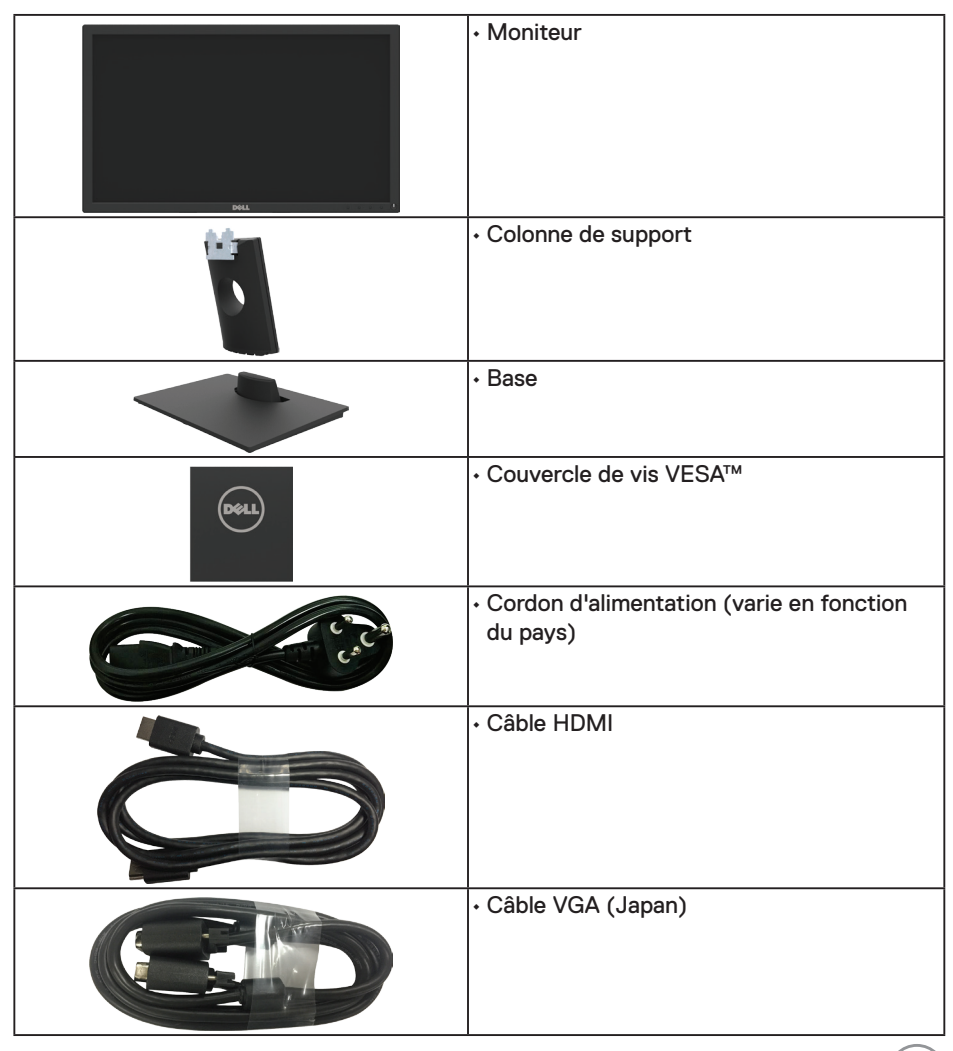

.<br>D&Ll

<span id="page-5-0"></span>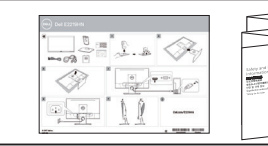

• Guide d'installation rapide • Informations règlementaires et de sécurité

## **Fonctions du produit**

Le moniteur Dell E2219HN à écran plat a une matrice active, un transistor en couche mince (TFT), un écran à cristaux liquides et un rétroéclairage DEL. Les principales caractéristiques du moniteur sont les suivantes :

- **E2219HN** : taille diagonale d'image visible 54,61 cm (21,5 pouces), résolution 1920 x 1080, plus support plein écran pour les résolutions inférieures.
- Capacité de réglage d'inclinaison.
- Une gamme de solutions de montage avec des orifices de fixation à écartement de 100 mm VESA (Video Electronics Standards Association) et socle amovible.
- Fonctionnalité Plug and Play si votre système la prend en charge.
- Menu de réglage affichage à l'écran (OSD) pour une facilité de configuration et d'optimisation de l'écran.
- Le CD logiciel et de documentation inclut un fichier d'information (INF), un fichier de correspondance des couleurs d'image (ICM) et une documentation sur le produit.
- Logiciel Dell Display Manager.
- Certifié ENERGY STAR
- Fente de verrouillage de sécurité.
- Capacité de gestion des biens.
- CECP (pour la Chine).
- Conformité avec RoHS.
- Écrans certifiés TCO.
- Jauge d'énergie qui indique le niveau d'énergie utilisé par le moniteur en temps réel.
- Optimise le confort oculaire avec un écran sans scintillement.
- Les effets possibles à long terme de l'émission de lumière bleue du moniteur incluent des dommages aux yeux, dont la fatigue des yeux et la fatigue oculaire numérique. La fonction ComfortView est conçue pour réduire la quantité de lumière bleue émise par le moniteur afin d'optimiser le confort oculaire.

**D**&LI

## <span id="page-6-0"></span>**Identification des pièces et des contrôles**

#### **Vue de devant**

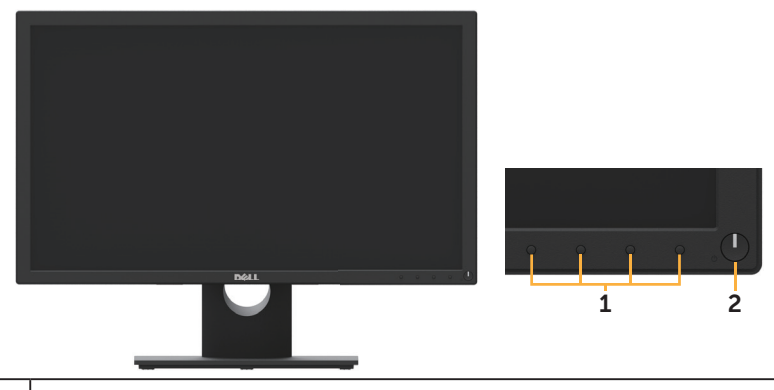

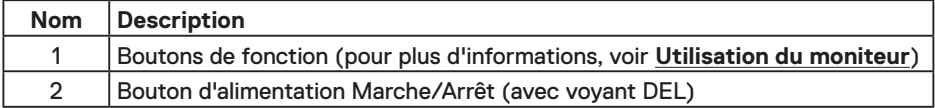

### **Vue de derrière**

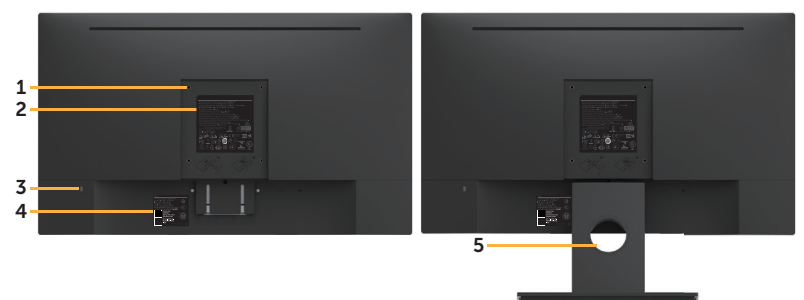

Vue de derrière avec la base du moniteur

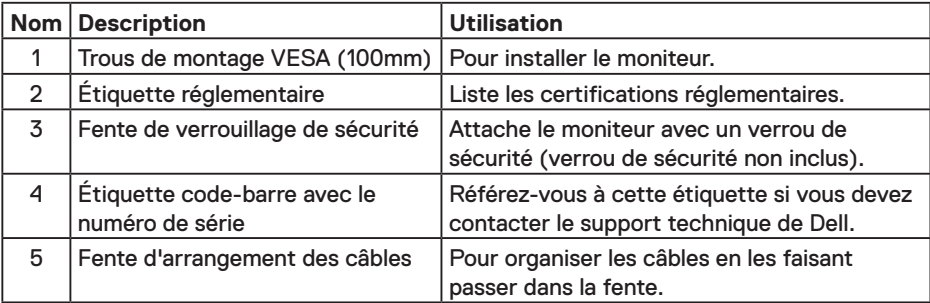

(dell

## <span id="page-7-0"></span>**Vue latérale**

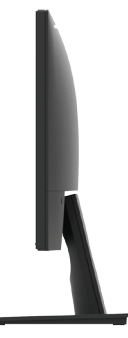

Côté droit

#### **Vue de dessous**

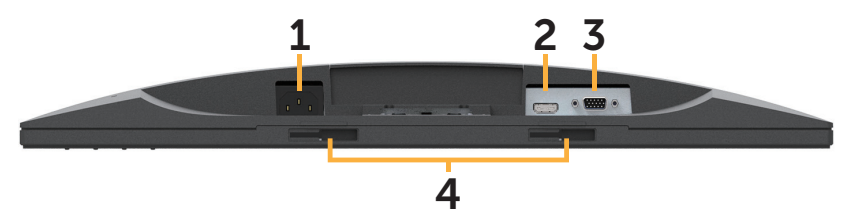

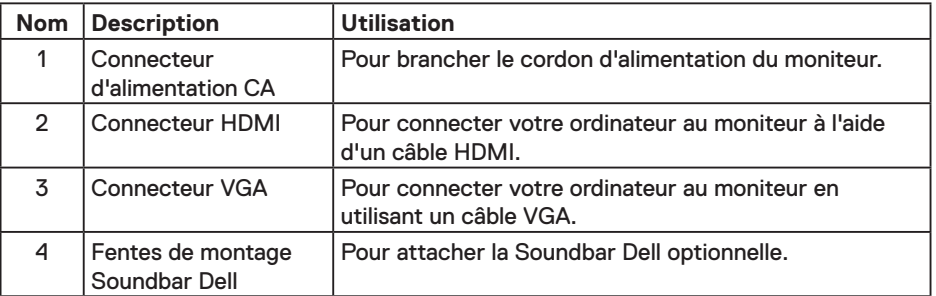

## **Spécifications du moniteur**

### **Spécifications de l'écran plat**

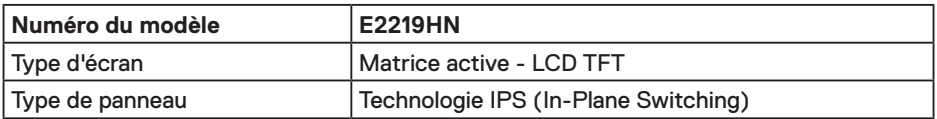

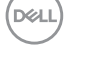

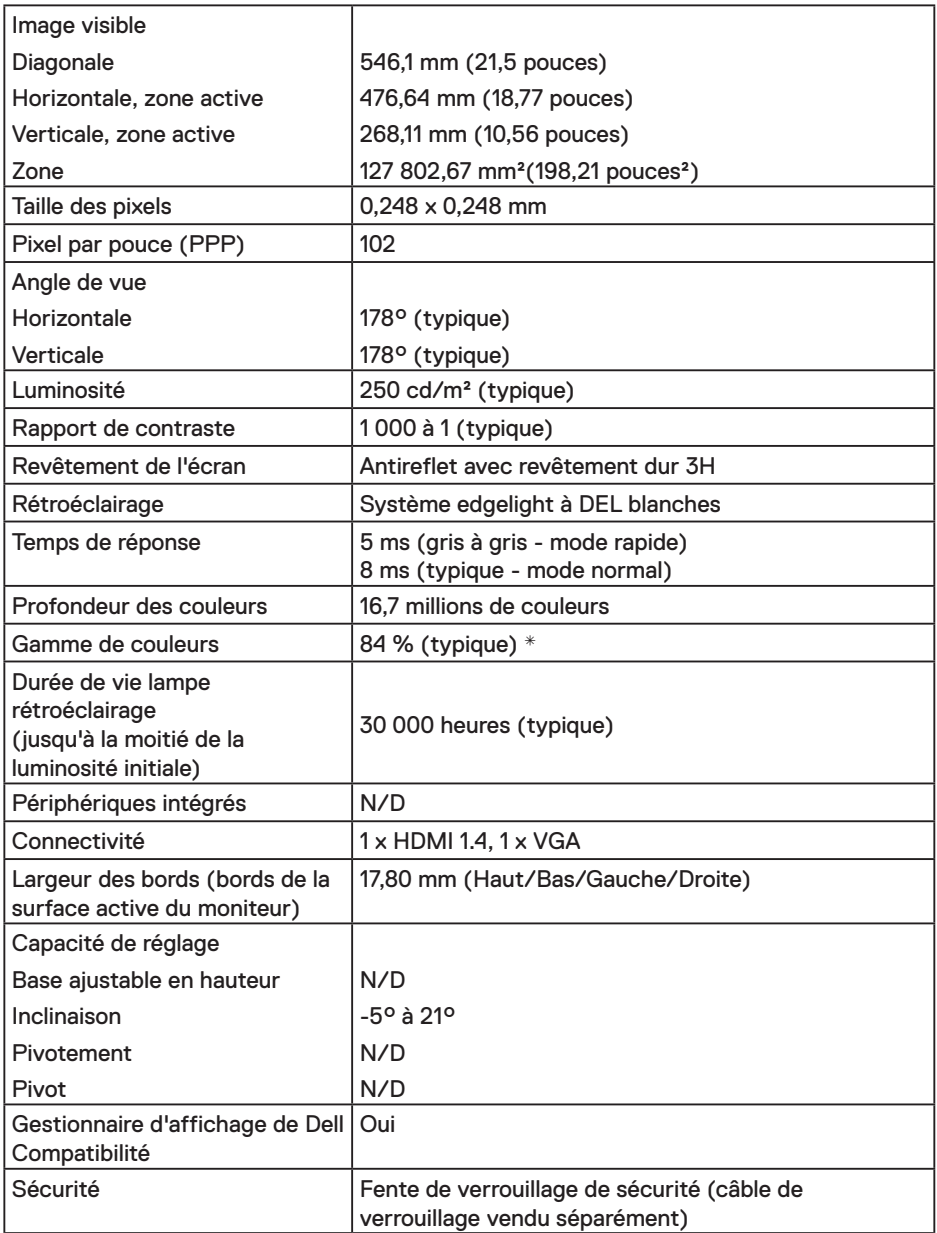

\* La gamme de couleurs (typique) du E2219HN est basée sur les normes des tests CIE1976 (84 %) et CIE1931 (72 %).

### **Spécifications de la résolution**

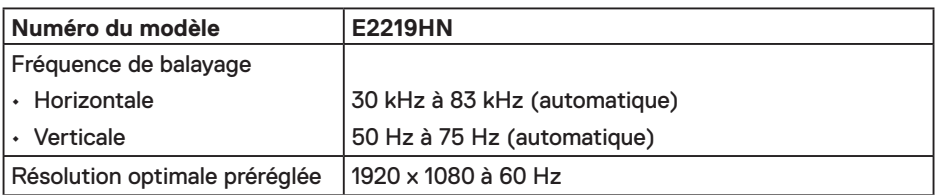

#### **Modes vidéo supportés**

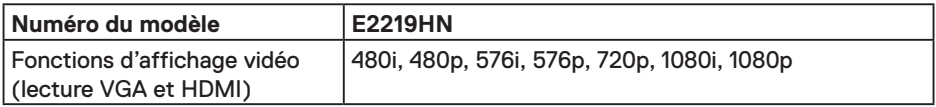

#### **Modes d'affichage préréglés**

Le tableau suivant énumère les modes préréglés pour lesquels Dell garantit la taille et le centrage de l'image :

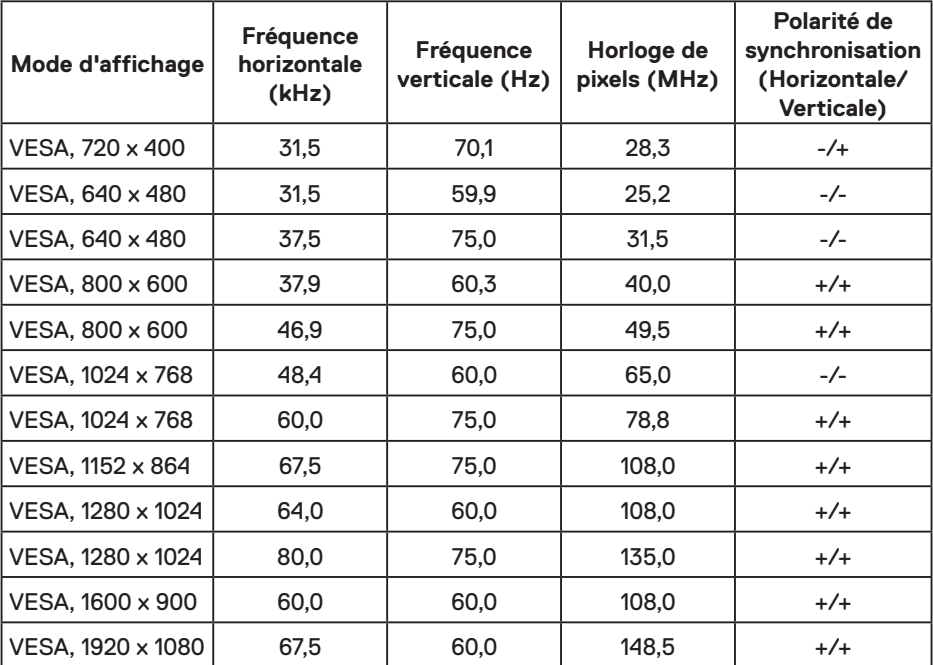

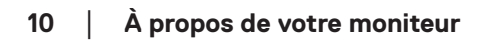

 $PEL$ 

### **Spécifications électriques**

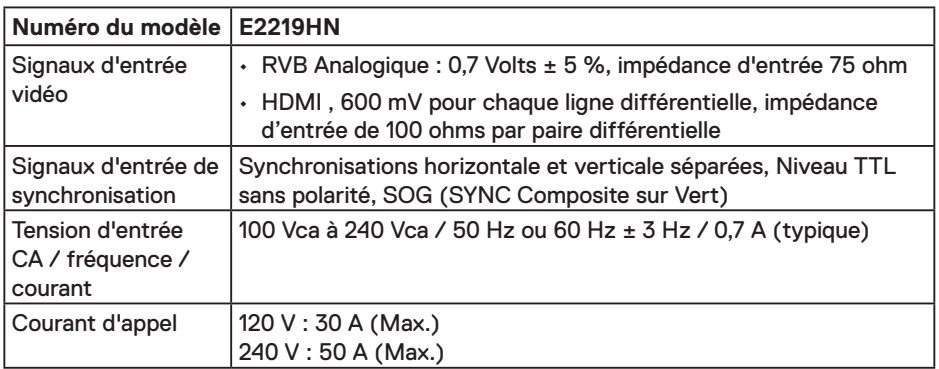

#### **Caractéristiques physiques**

Le tableau suivant énumère les caractéristiques physiques du moniteur :

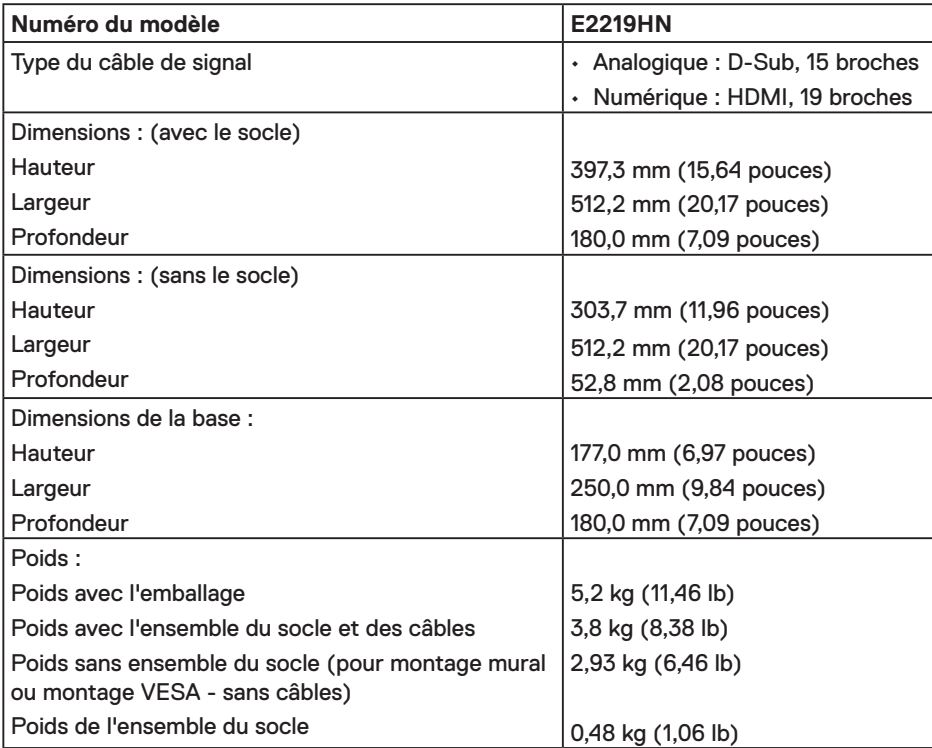

(dell

#### **Caractéristiques environnementales**

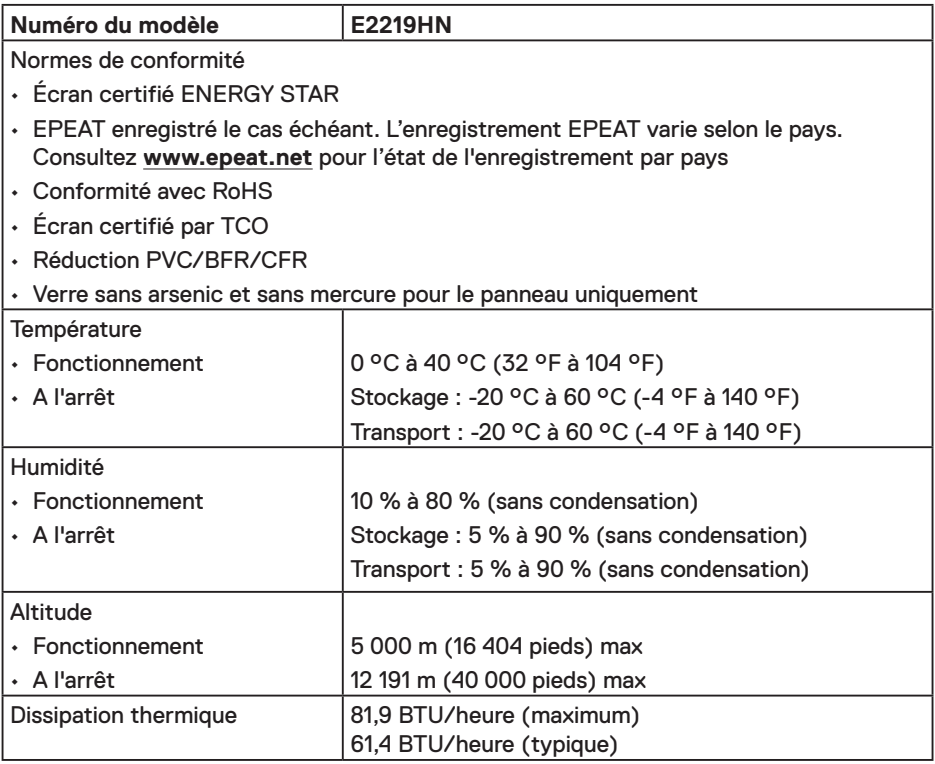

#### **Modes de gestion d'énergie**

Si vous avez une carte graphique compatible DPMS VESA ou un logiciel installé sur votre PC, le moniteur peut automatiquement réduire sa consommation électrique lorsqu'il n'est pas utilisé. On parle alors de Mode d'économie d'énergie. Si l'ordinateur détecte une entrée depuis le clavier, la souris ou d'autres périphériques, le moniteur se "réveillera" automatiquement. Le tableau suivant affiche la consommation électrique et les signaux de cette fonctionnalité d'économie d'énergie automatique :

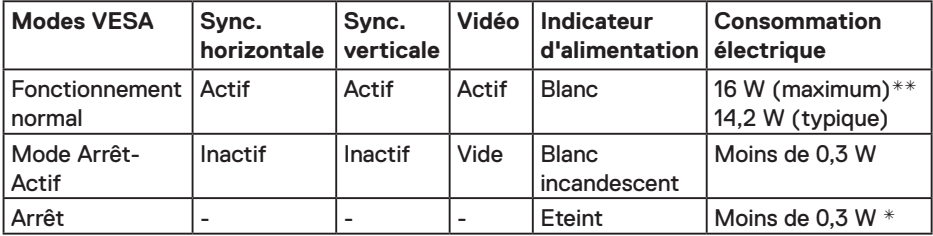

DELL

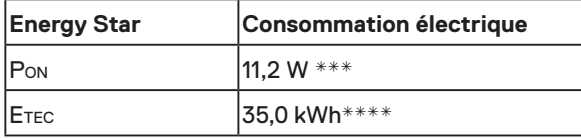

#### *REMARQUE*

PON : Consommation électrique du mode marche telle que définie dans Energy Star version 6.0.

ETEC : Consommation d'énergie totale en kWh telle que définie dans Energy Star version 7.0.

L'OSD fonctionnera uniquement en mode de fonctionnement normal. Quand vous appuyez dans le mode Arrêt-Actif sur un bouton quelconque sauf celui de l'alimentation, les messages suivants seront affichés :

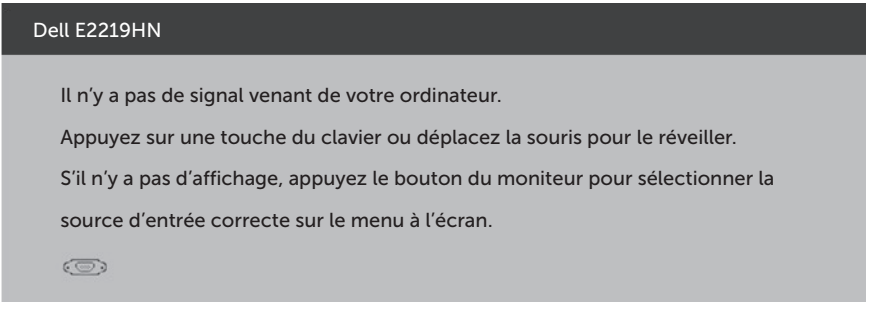

Activez l'ordinateur et le moniteur pour avoir accès à l'OSD.

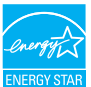

*PAREMARQUE : Les écrans Dell E2219HN sont certifiés Energy Star.* 

- \* La consommation électrique nulle en mode ARRET ne peut être obtenue qu'en débranchant le cordon principal du moniteur.
- \*\* Consommation électrique maximale avec luminance et contraste max.
- \*\*\* Ce document est uniquement fourni à titre informatif et reflète les performances en laboratoire. Votre produit peut fonctionner différemment en fonction du logiciel, des composants et des périphériques que vous avez commandés, et nous n'avons aucune obligation de mettre à jour ces informations.Ainsi, le client ne doit pas se baser sur ces informations lors de la prise de décisions concernant les tolérances électriques ou autres. Aucune garantie expresse ou implicite d'exactitude ou d'exhaustivité n'est formulée.

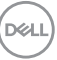

## **Assignations des broches**

#### **Connecteur VGA**

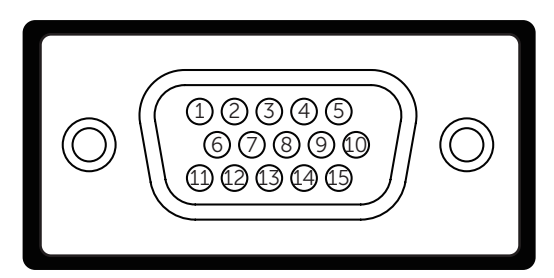

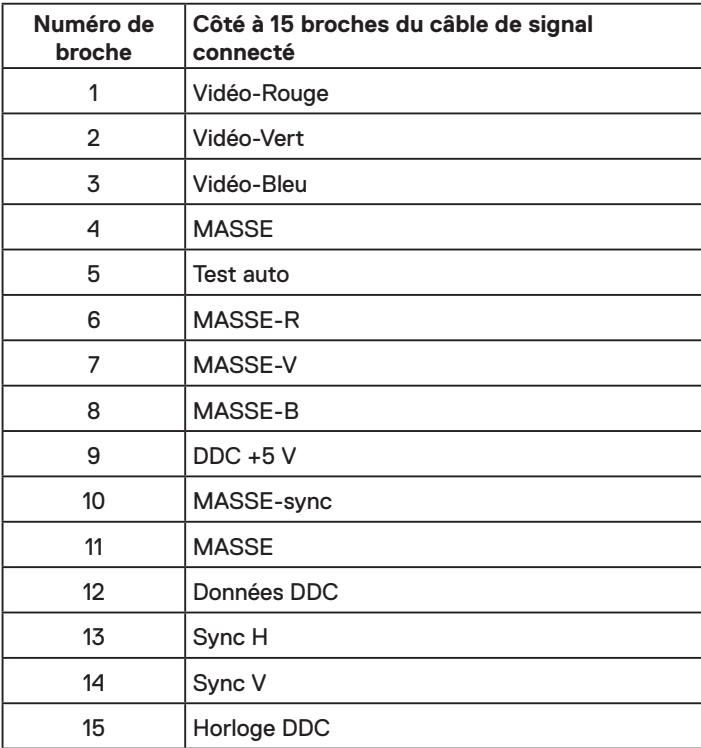

## │ **À propos de votre moniteur**

(dell

#### **Connecteur HDMI**

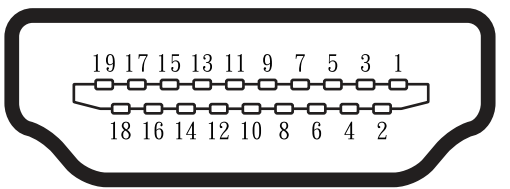

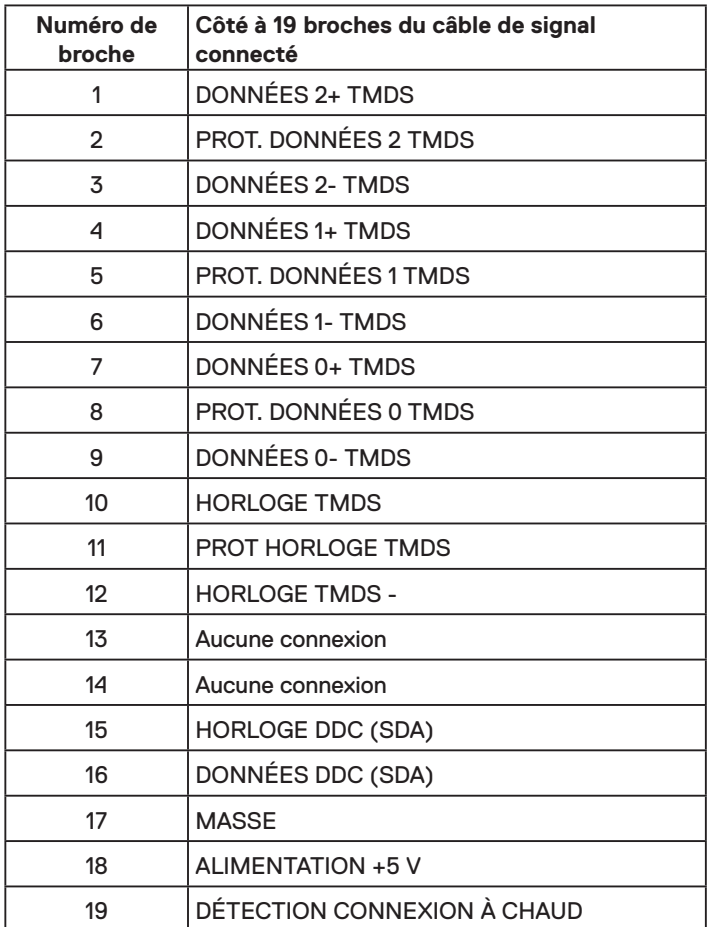

(dell

## <span id="page-15-0"></span>**Capacité Plug and Play**

Vous pouvez installer ce moniteur avec n'importe système compatible Plug and Play. Ce moniteur fournit automatiquement à l'ordinateur ses données d'identification d'affichage étendues (Extended Display Identification Data : EDID) en utilisant les protocoles DDC (Display Data Channel) de manière à ce que le système puisse effectuer automatiquement la configuration et optimiser les paramètres du moniteur. La plupart des installations de moniteur sont automatiques. Vous pouvez sélectionner différents paramètres si requis.

## **Qualité du moniteur LCD et politique de pixel**

Pendant le processus de fabrication de ce moniteur LCD, il n'est pas anormal que un ou plusieurs pixels deviennent fixe et ne puissent plus changer. Le résultat visible est un pixel fixe qui reste affiché comme un minuscule point noir ou un point éclairé sans couleur. Lorsque un pixel reste allumé tout le temps, celui-ci est connu sous le nom "point lumineux". Lorsqu'un pixel reste noir tout le temps, celui-ci est connu sous le nom "point noir".

Dans la plupart des cas, il est difficile de voir ces pixels fixes et ceux-ci ne devraient pas affecter la qualité ou la fonctionnalité de l'écran. Un écran avec entre 1 et 5 pixels fixes est considéré normal et standard. Pour toute information, visitez le site de support de Dell :

http://www.dell.com/support/monitors.

## **Instructions d'entretien**

#### **Entretien de votre moniteur**

- **AVERTISSEMENT : Lisez et suivez les Instructions de sécurité avant de nettoyer le moniteur.**
- **MISE EN GARDE : Avant de nettoyer le moniteur, débranchez son cordon d'alimentation de la prise murale.**

Pour les meilleures pratiques, suivez les instructions dans la liste ci-dessous pendant le déballage, le nettoyage ou la manipulation de votre moniteur :

- • Pour nettoyer votre écran antistatique, humidifiez légèrement un chiffon doux et propre avec de l'eau. Si possible, utilisez un tissu de nettoyage spécial écran ou une solution adaptée au revêtement anti-statique. Ne pas utiliser de produits à base de benzène, un diluant, de l'ammoniaque, des nettoyants abrasifs ou des produits à base d'air comprimé.
- • Utilisez un chiffon légèrement humidifié et tiède pour nettoyer les parties en matière plastique. Evitez d'utiliser toutes sortes de détergents car certains peuvent laisser un film trouble sur les parties plastiques.
- • Si vous remarquez la présence de poudres blanches lors du déballage de votre moniteur, éliminez-les à l'aide d'un chiffon. Cette poudre blanche est produite pendant le transport du moniteur.
- • Manipulez votre moniteur avec soin car les plastiques de couleur foncée peuvent rayer et laisser des marques de rayures blanches plus facilement que les moniteurs de couleur claire.
- • Pour aider à maintenir une meilleure qualité d'image sur votre moniteur, utiliser un économiseur d'écran qui change dynamiquement et veuillez éteindre votre moniteur quand vous ne l'utilisez pas.

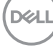

## <span id="page-16-0"></span>**Installation du moniteur**

## **Attacher le socle**

**REMARQUE :** La base est détachée lorsque le moniteur est livré depuis l'usine.

**1.** Assembler le socle de support sur la base.

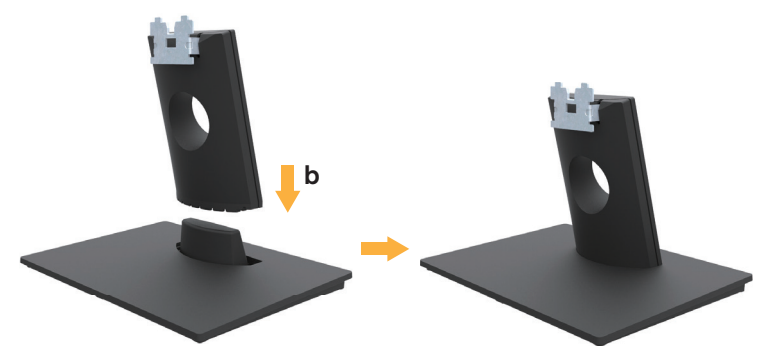

- **a.** Placez le moniteur sur une surface plane et stable.
- **b.** Faites glisser le corps de la base du moniteur dans la bonne direction vers le bas de l'arrière jusqu'à ce que la base s'enclenche en position.
- **2.** Attacher la base de support au moniteur :

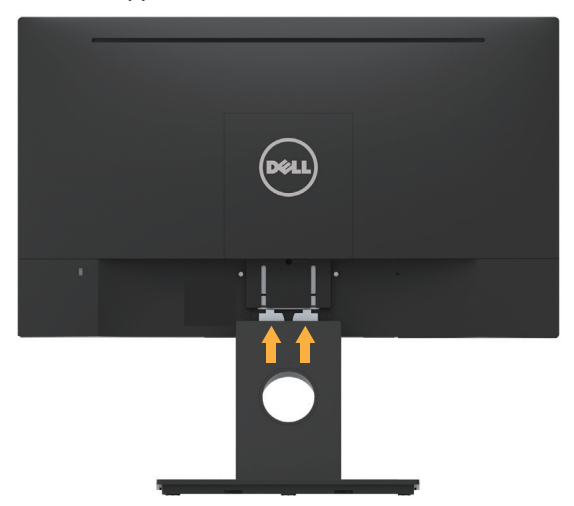

- **a.** Placez le moniteur sur un chiffon doux ou un coussin près du bord d'un bureau.
- **b.** Alignez l'ensemble de la base de support avec les rainures du moniteur.
- **c.** Insérez le support dans le moniteur jusqu'à ce qu'il s'enclenche en position.

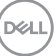

## <span id="page-17-0"></span>**Connecter votre moniteur**

#### **MISE EN GARDE : Avant de débuter quelque procédure que ce soit de cette section, suivez les Instructions de sécurité.**

Pour connecter votre moniteur à l'ordinateur :

- 1. Éteignez votre ordinateur et débranchez son cordon d'alimentation.
- 2. Branchez le câble VGA ou HDMI noir au port vidéo correspondant situé à l'arrière de votre ordinateur.

#### **Branchement du câble VGA**

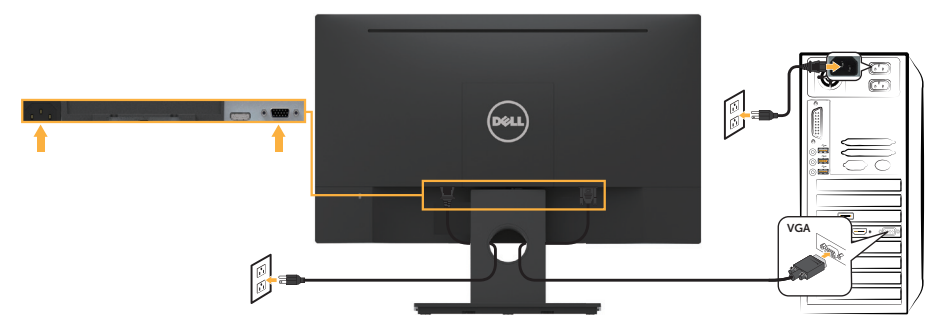

#### **Branchement du câble HDMI**

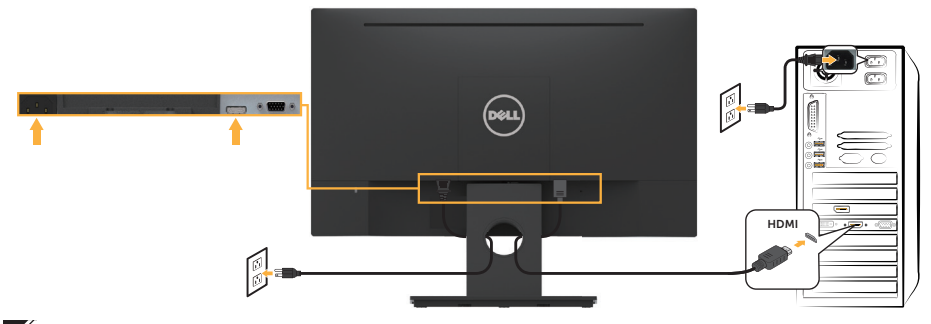

**REMARQUE :** Les illustrations ne sont qu'à titre indicatif seulement. L'apparence de l'ordinateur peut varier.

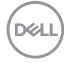

## <span id="page-18-0"></span>**Organiser vos câbles**

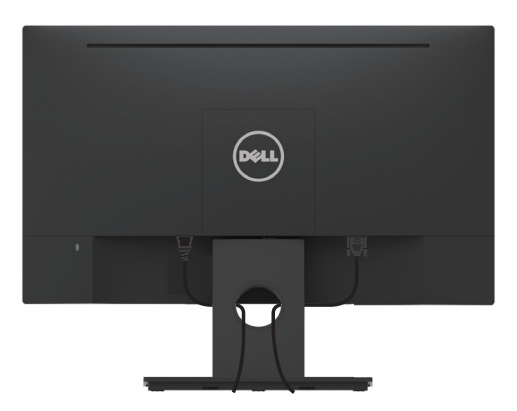

Après avoir branché tous les câbles nécessaires sur votre moniteur et votre ordinateur, (Voir **Connecter votre moniteur** pour attacher les câbles), arrangez tous les câbles comme indiqué ci-dessus.

## **Enlever le socle du moniteur**

- **EXAREMARQUE :** Cela ne s'applique qu'à un moniteur avec un socle. Lorsque vous achetez un socle d'un type différent, veuillez vous référer au guide d'installation du socle en question pour les instructions de désinstallation.
	- **1.** Enlever le capot VESA.

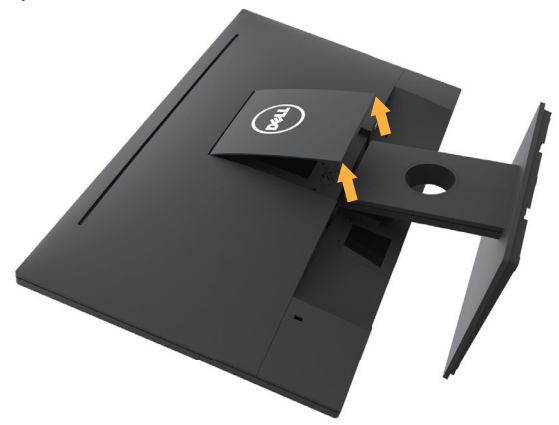

- **a.** Placez l'écran du moniteur sur un chiffon doux ou un coussin.
- **b.** Soulevez depuis les deux côtés simultanément, séparez le capot VESA du moniteur.

<span id="page-19-0"></span>**2.** Enlever l'ensemble socle du moniteur.

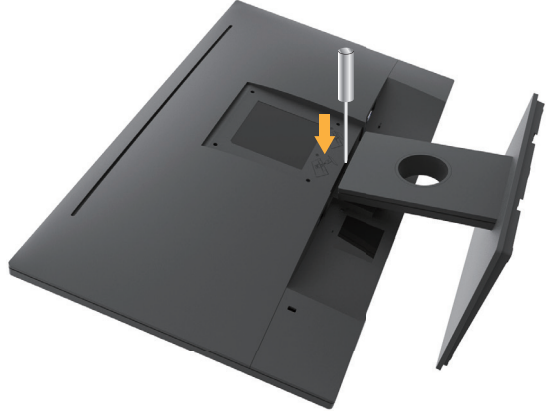

- **a.** Utilisez un tournevis long pour enfoncer l'onglet de relâchement situé dans un trou juste au-dessus de la base.
- **b.** Une fois l'onglet poussé, séparez la base du moniteur.

## **Montage mural (optionnel)**

(Dimension des vis : M4 x 10 mm). Référez-vous aux instructions fournies avec le kit de montage de la base compatible VESA.

- **1.** Placez l'écran du moniteur sur un chiffon doux ou un coussin sur une table plane stable.
- **2.** Enlevez le socle.
- **3.** Utilisez un tournevis pour enlever les quatre vis tenant le couvercle en plastique.

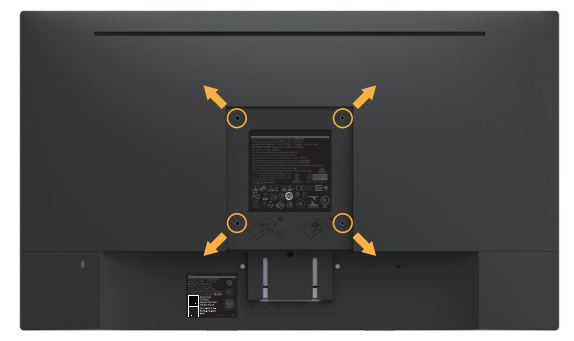

- **4.** Attachez les crochets de fixation du kit de montage mural à l'écran LCD.
- **5.** Installer l'écran LCD sur le mur en suivant les instructions fournies avec le kit de montage de la base.

**REMARQUE :** A utiliser seulement avec un support de montage mural listé UL avec une capacité de poids/charge minimale de 2,84 kg.

**D**&LI

## <span id="page-20-0"></span>**Utilisation du moniteur**

## **Allumer le moniteur**

Appuyez sur le bouton @ pour allumer le moniteur.

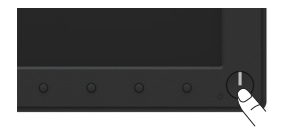

## **Utiliser les touches de contrôle du panneau frontal**

**Utilisez les touches** du panneau frontal du moniteur pour régler les paramètres de l'image.

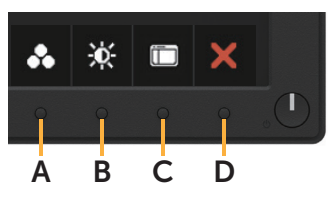

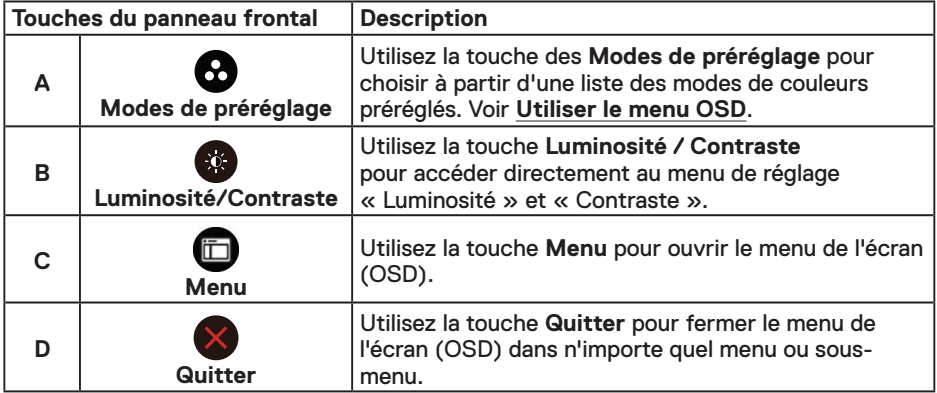

#### **Touches du panneau frontal**

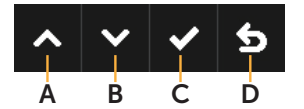

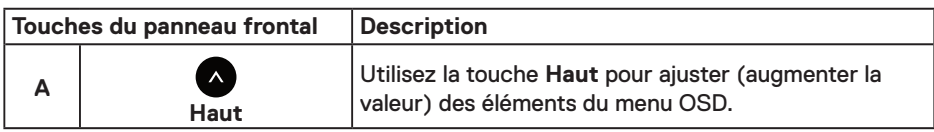

DELL

<span id="page-21-0"></span>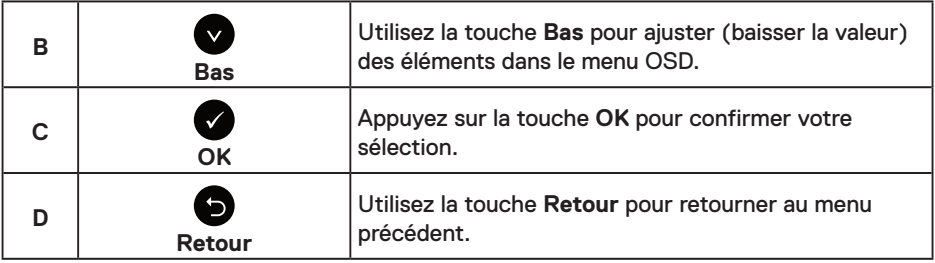

## **Utiliser le menu à l'écran (OSD)**

### **Accéder au Menu Système**

*PEMARQUE : Si vous modifiez les réglages et si ensuite vous ouvrez un autre* menu ou si vous quittez le menu OSD, le moniteur enregistre automatiquement les modifications. Si vous attendez que le menu OSD disparaisse après avoir effectué un réglage, vos réglages seront également enregistrés.

**1.** Appuyez sur le bouton **D** pour ouvrir le menu OSD et afficher le menu principal.

#### **Menu principal**

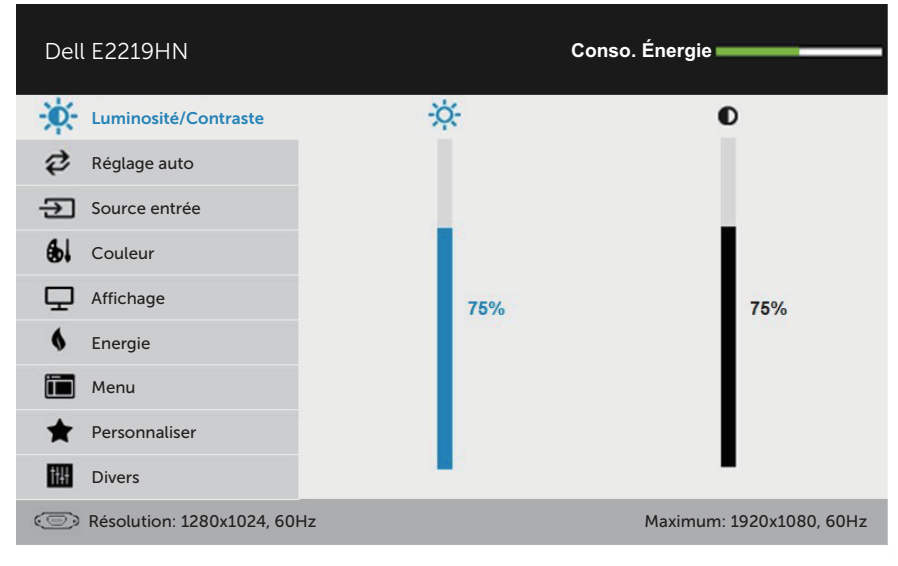

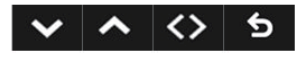

**REMARQUE :** La fonction Réglage auto n'est disponible que lorsque vous utilisez le connecteur analogique (VGA).

DELI

- **2.** Appuyez sur les boutons  $\bullet$  et  $\bullet$  pour vous déplacer entre les différentes options du Menu. Lorsque vous allez d'une icône à une autre, le nom de l'option est mis en surbrillance.
- **3.** Pour sélectionner l'élément en surbrillance dans le menu, appuyez à nouveau sur le bouton  $\bullet$ .
- **4.** Appuyez sur les boutons  $\bullet$  et  $\bullet$  pour sélectionner le paramètre désiré.
- **5.** Appuyez sur le bouton  $\bullet$  pour afficher la barre de réglage puis utiliser les boutons  $\bullet$ et **O** pour effectuer les modifications en fonction des indicateurs dans le menu.
- 6. Appuyez sur le bouton  $\bigcirc$  pour retourner au menu précédent sans confirmer le réglage ou appuyez sur **O** pour confirmer et retourner au menu précédent.

Le tableau suivant décrit toutes les options du menu OSD et leurs fonctions.

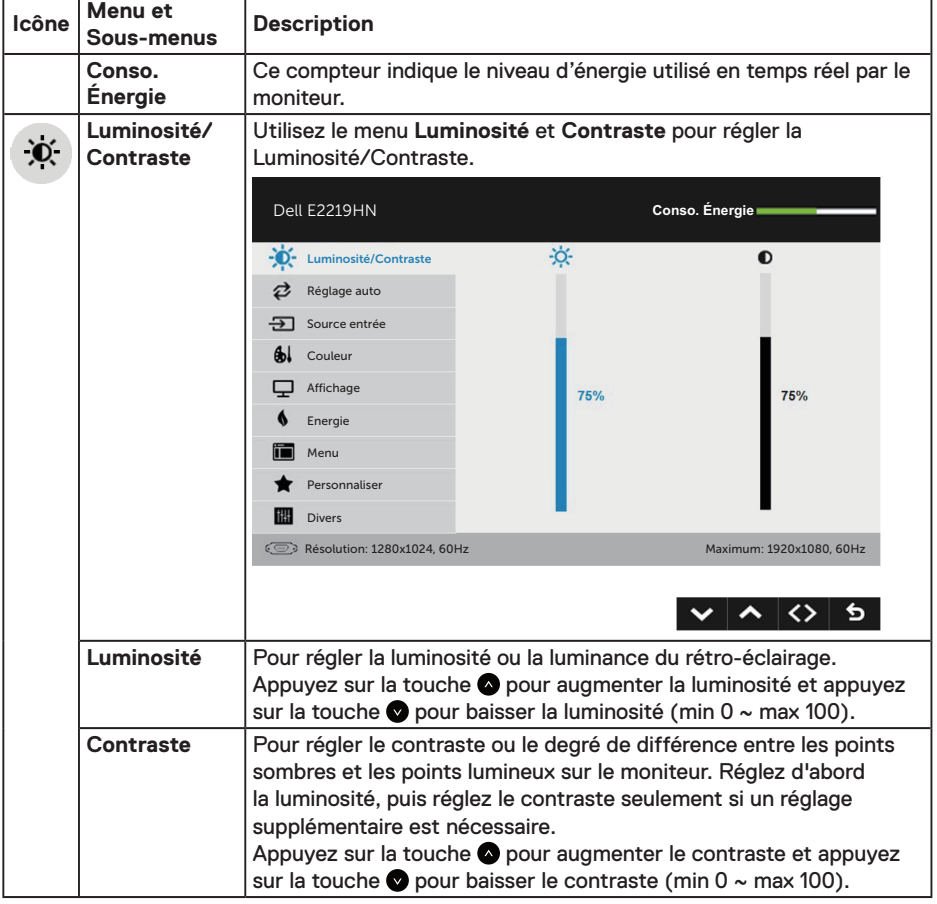

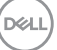

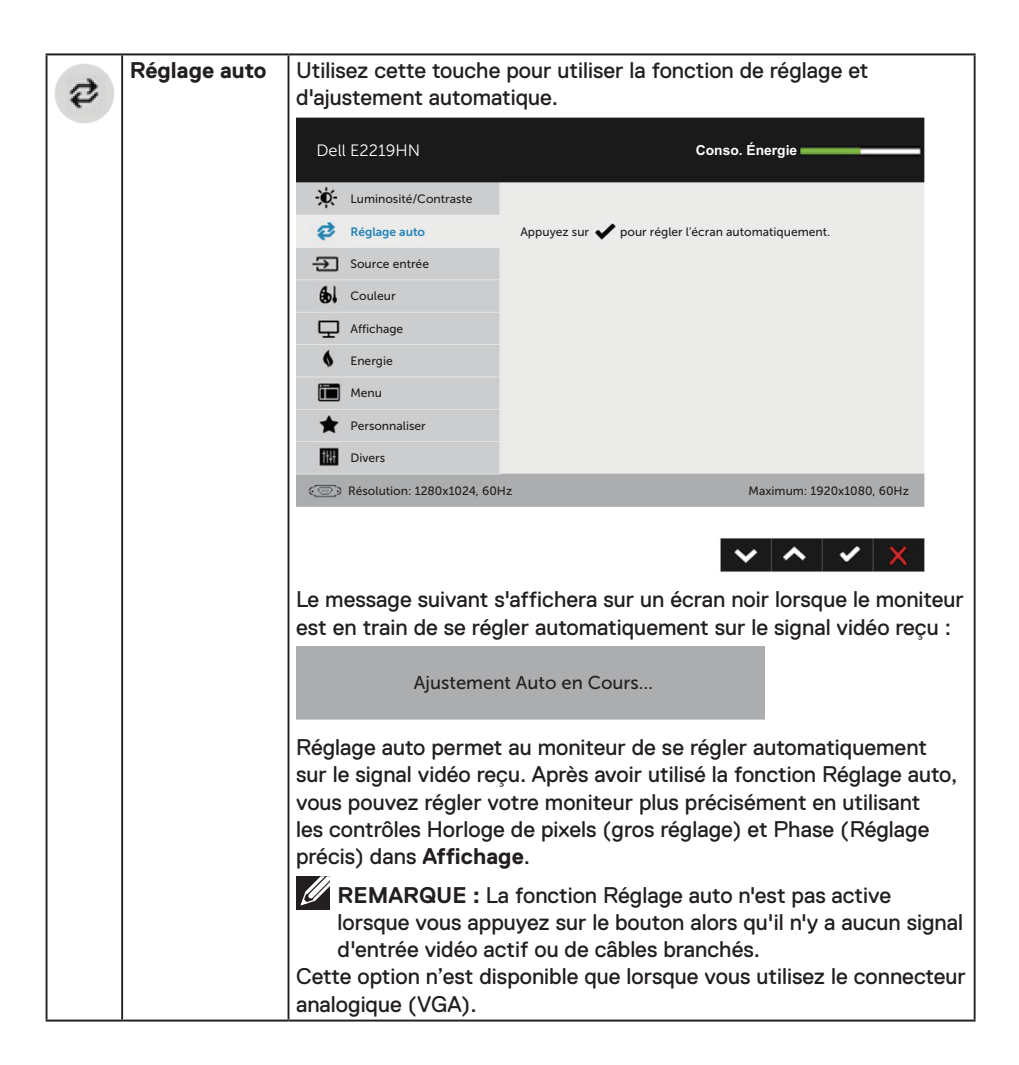

**D**&LI

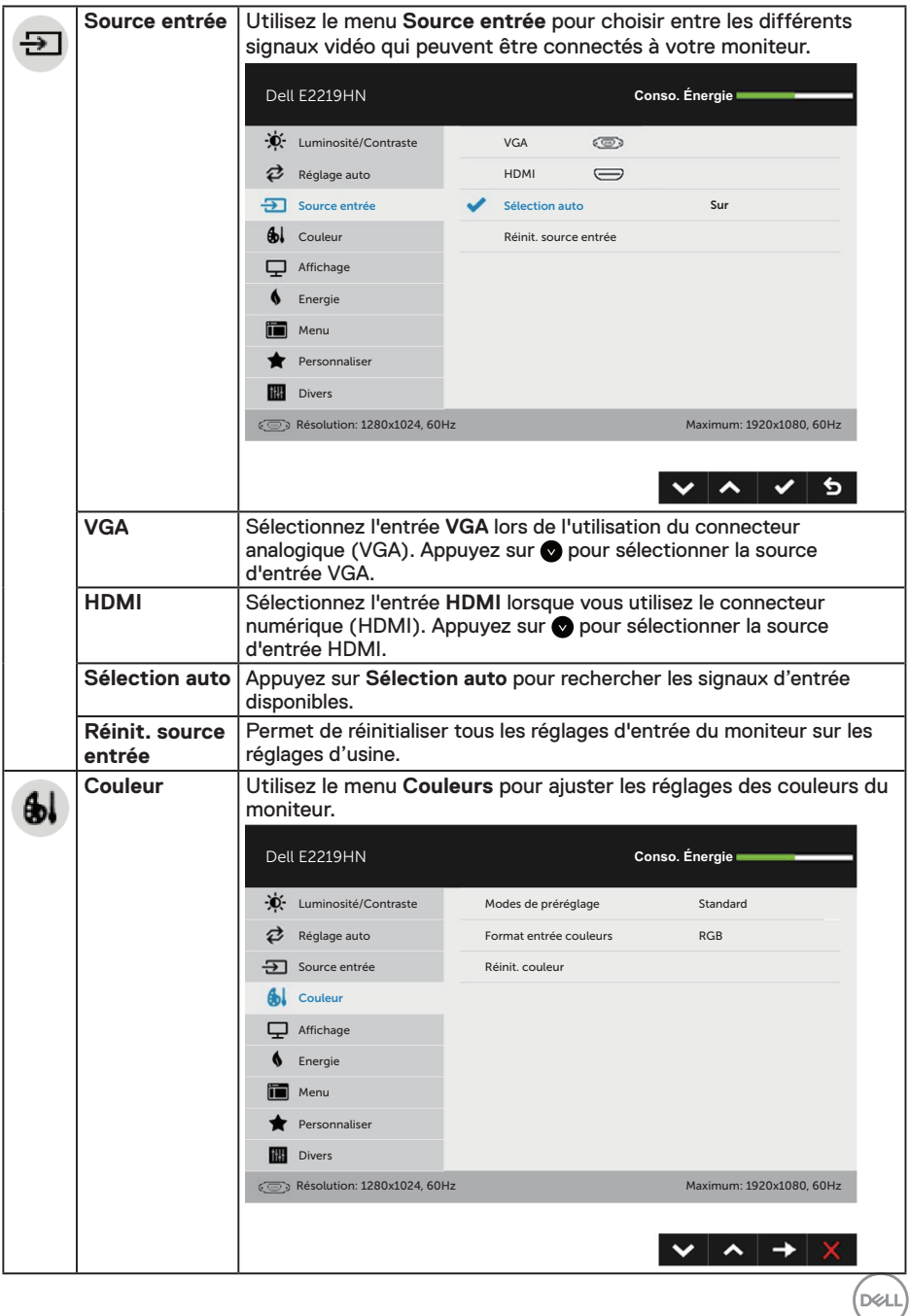

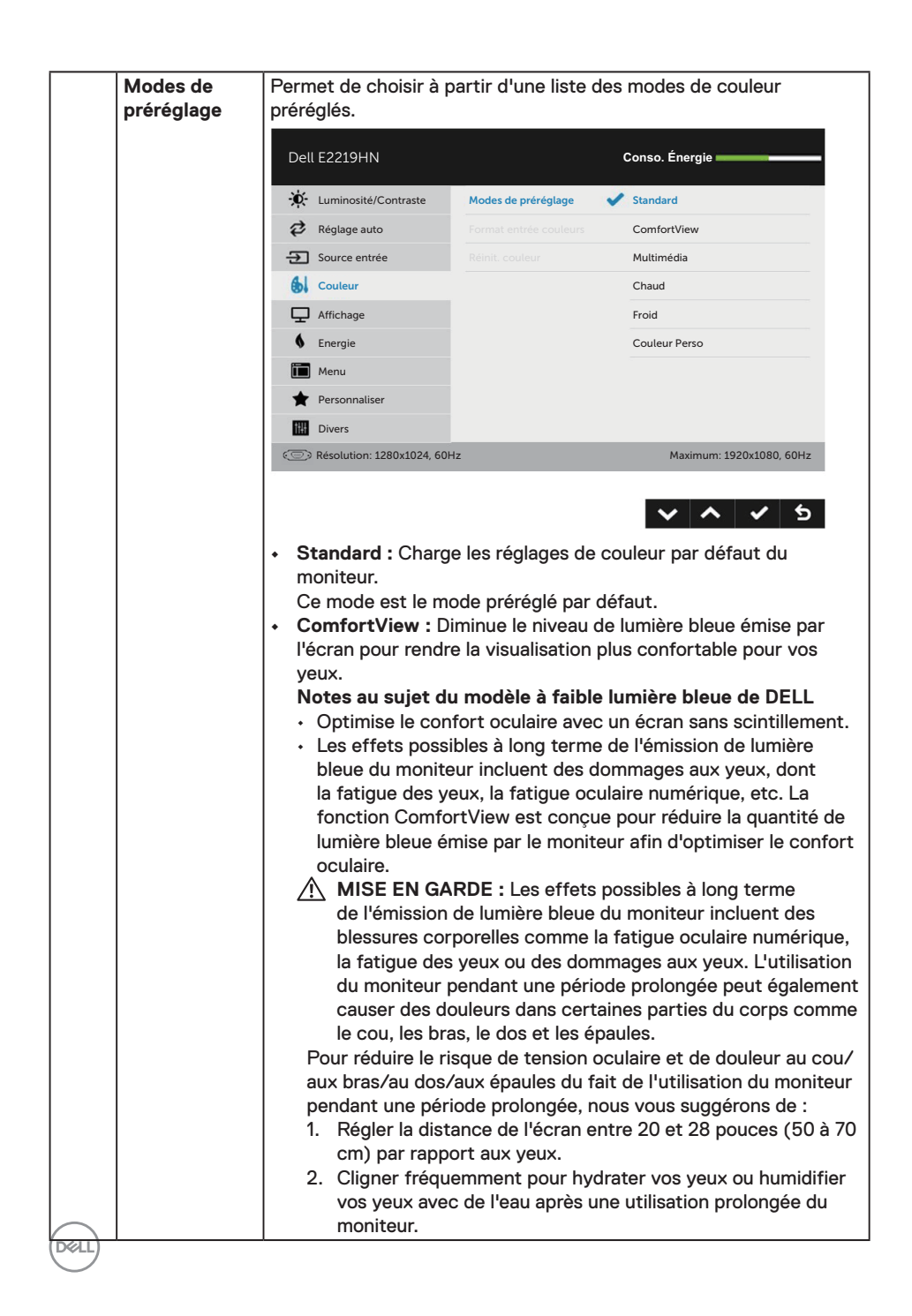

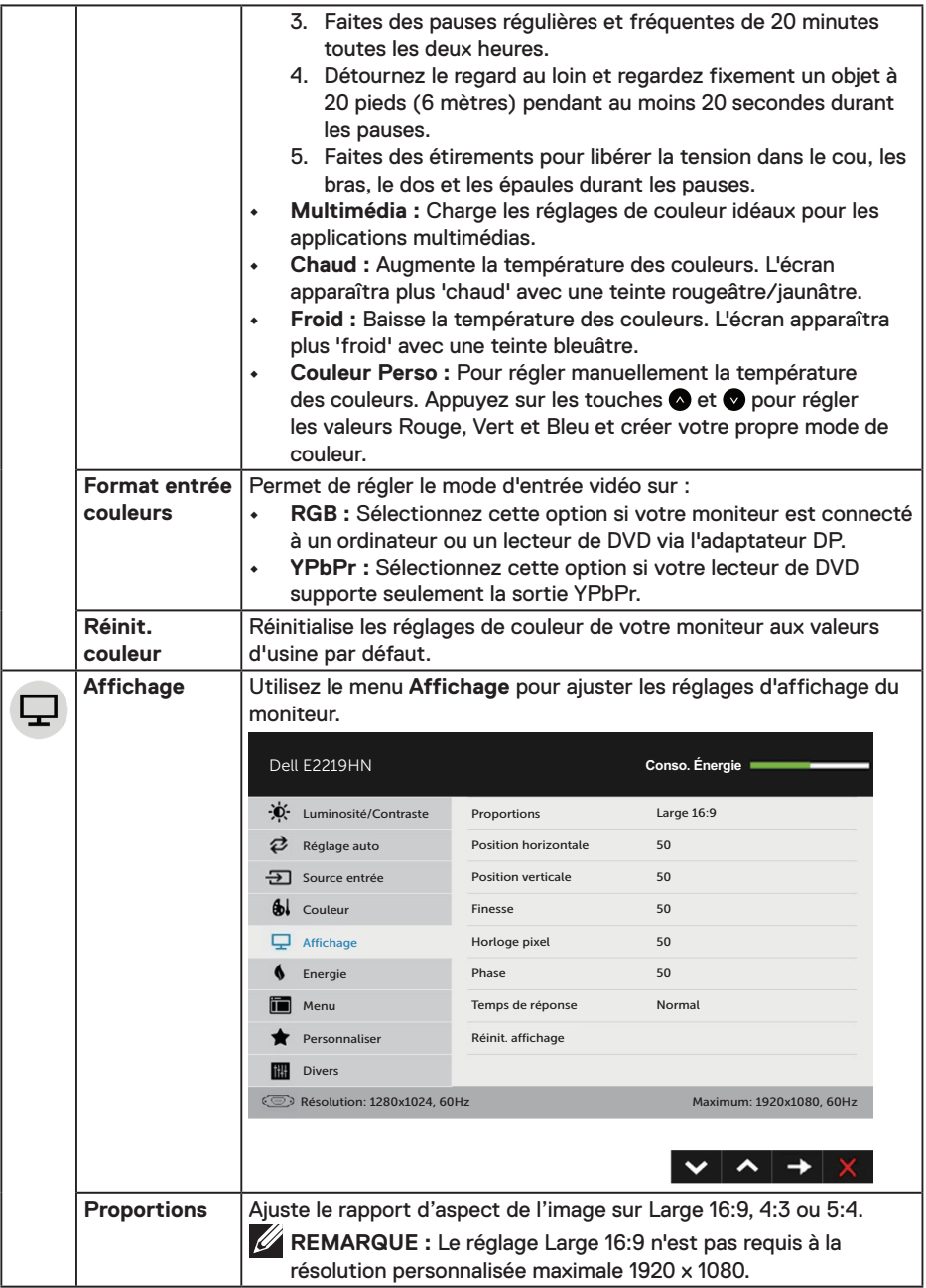

 $(1)$ 

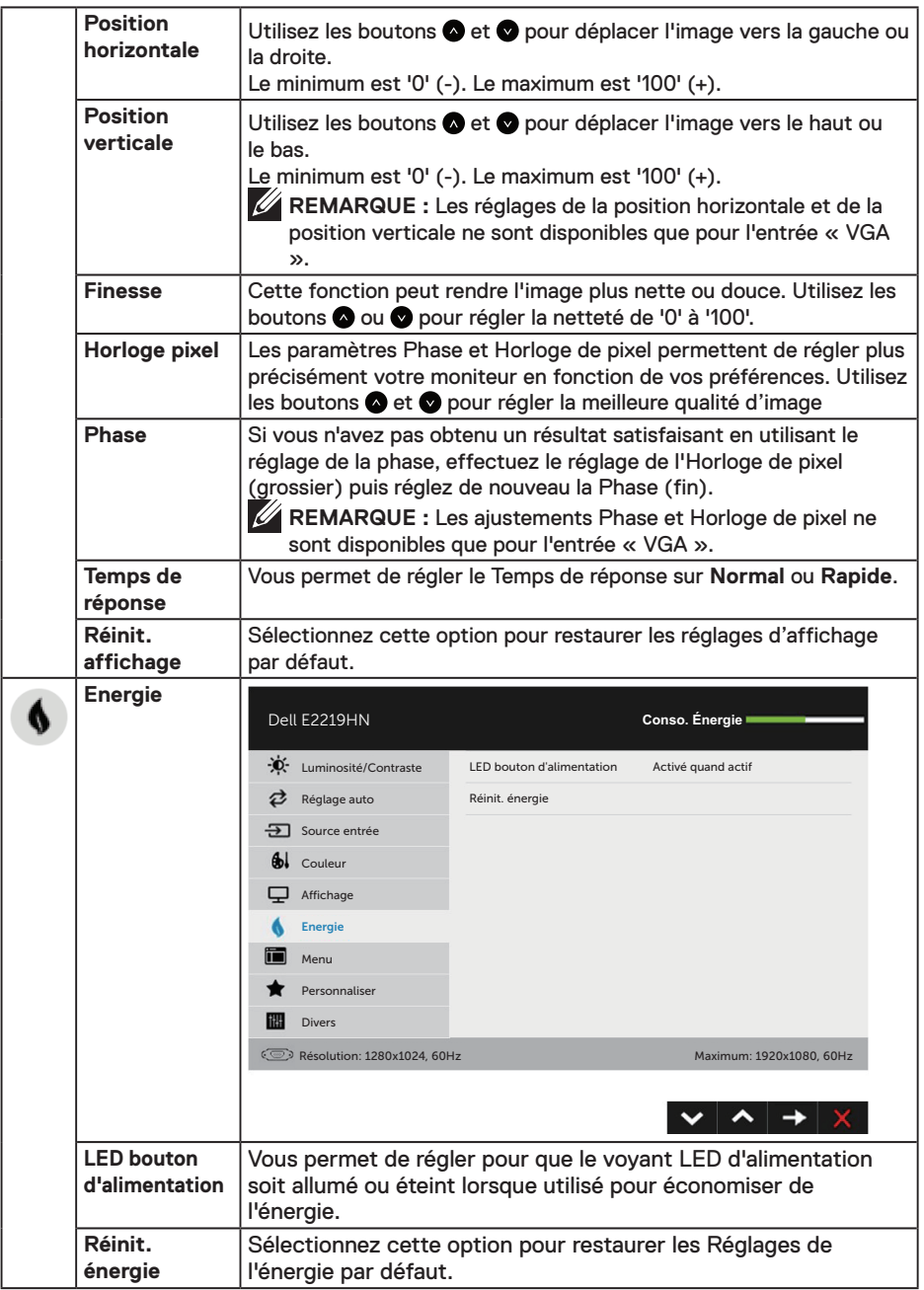

 $(\overline{DCL}$ 

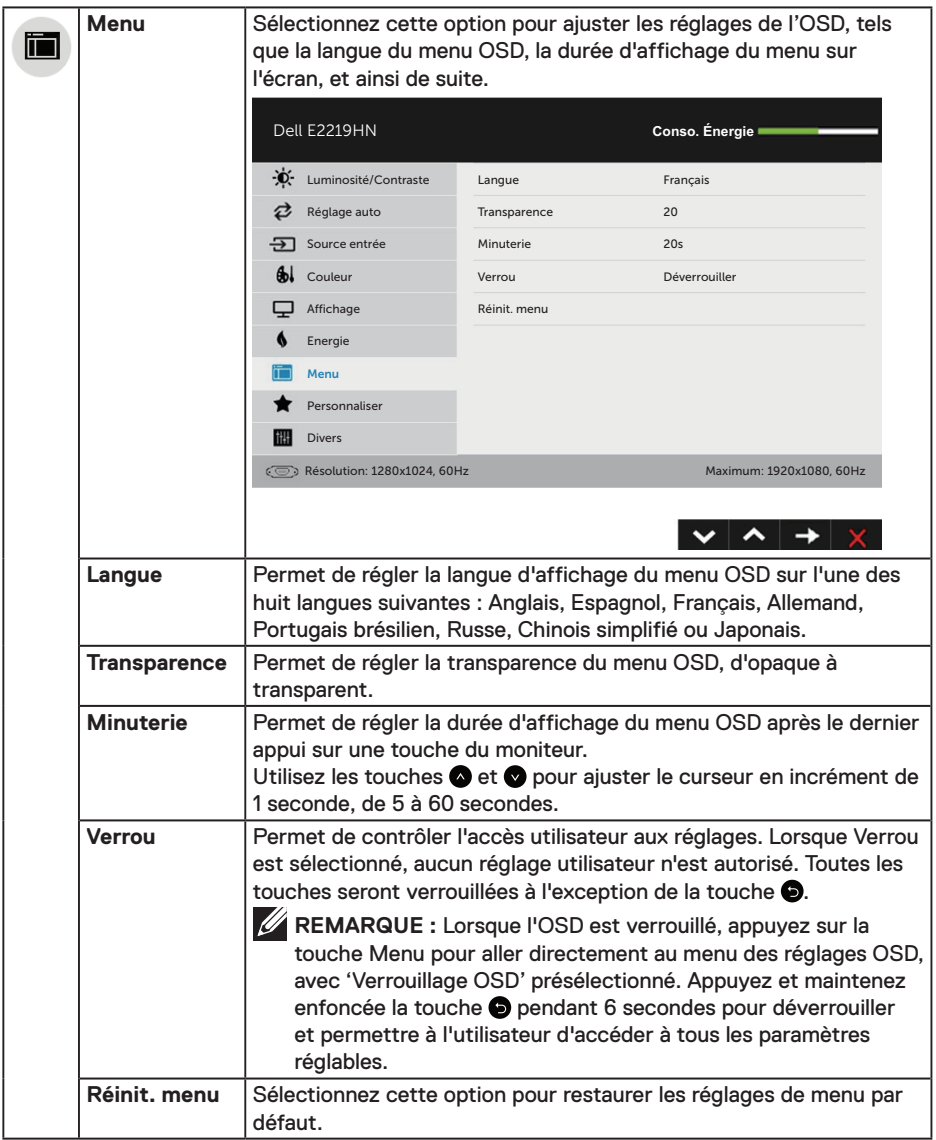

 $(\nabla \times L)$ 

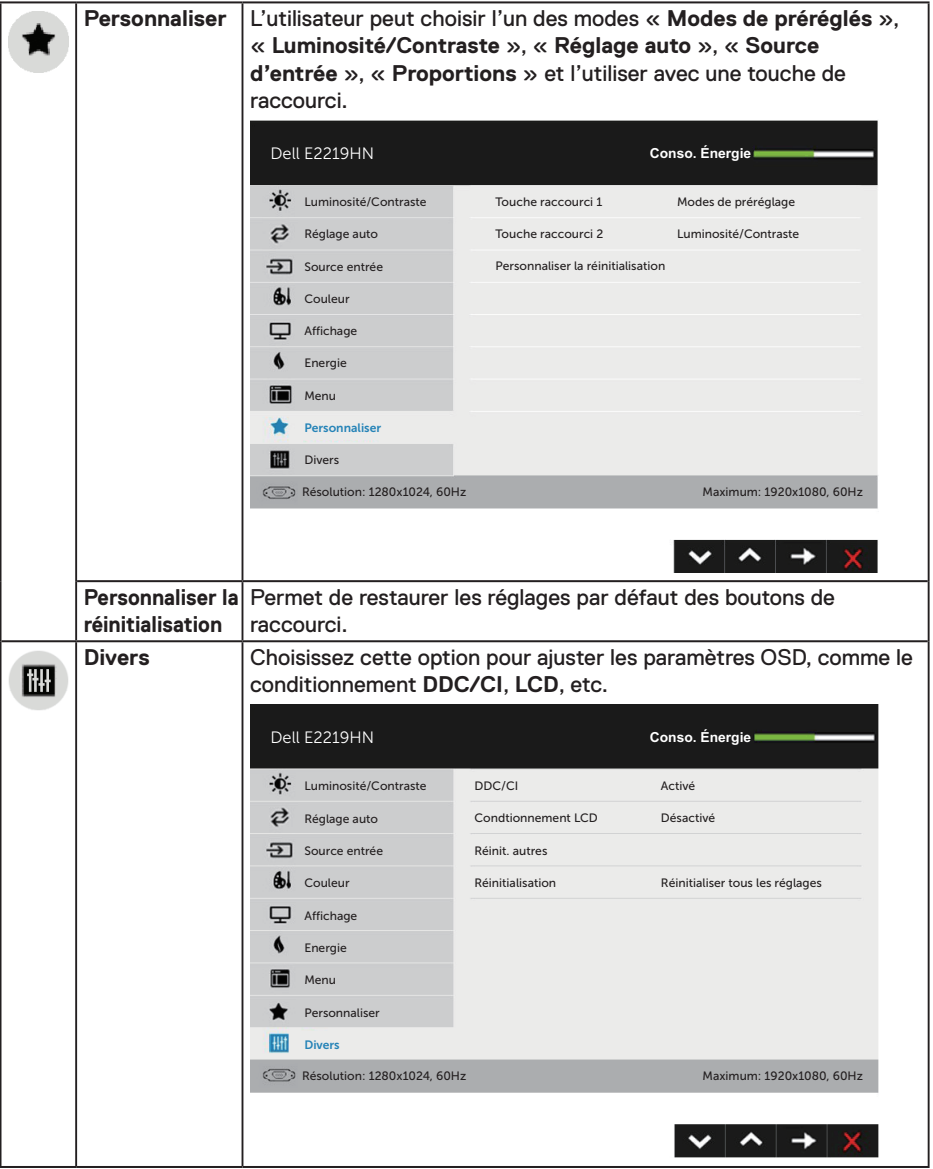

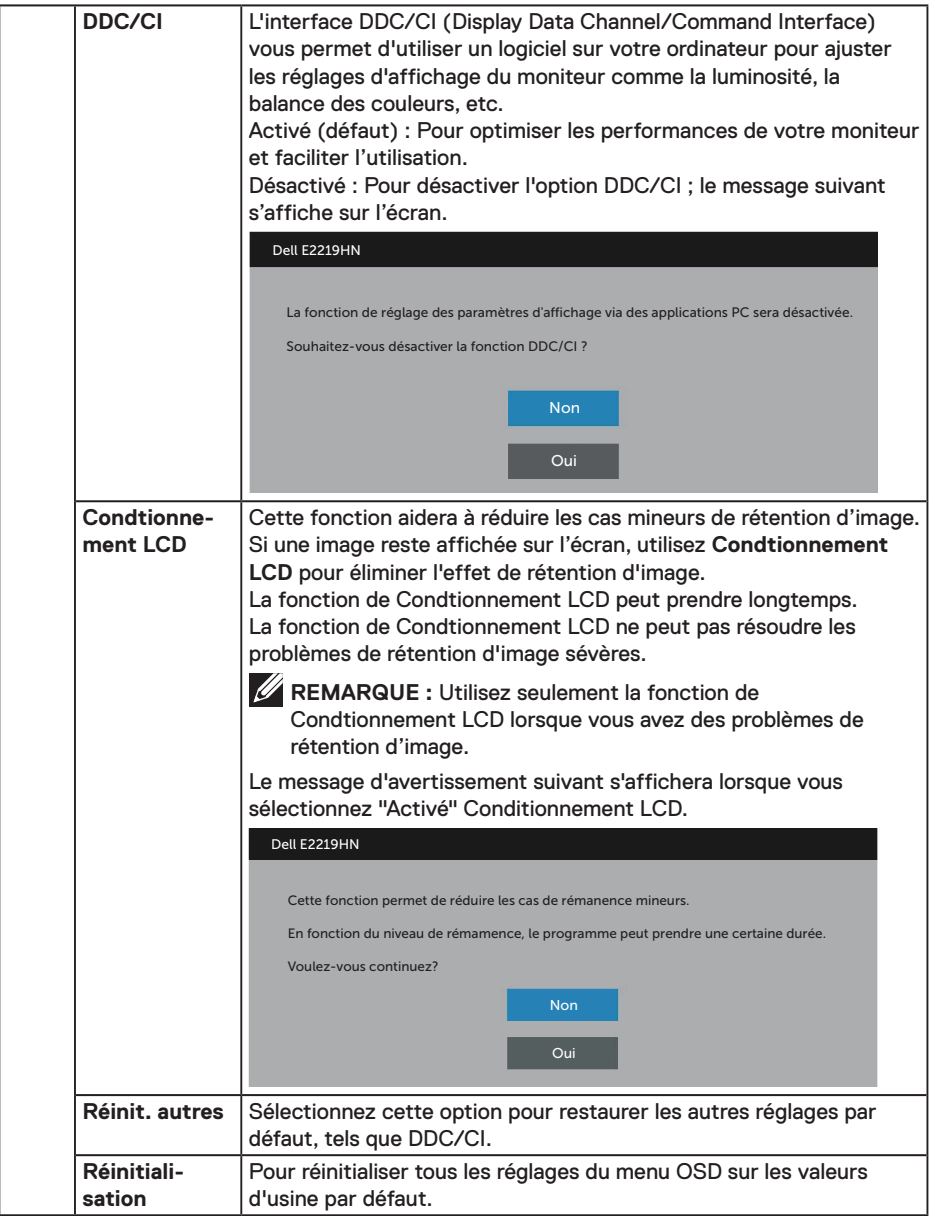

 $(\sim$ LL

#### **Messages de l'OSD**

Lorsque le moniteur n'est pas compatible avec un certain mode de résolution, vous verrez le message suivant s'afficher :

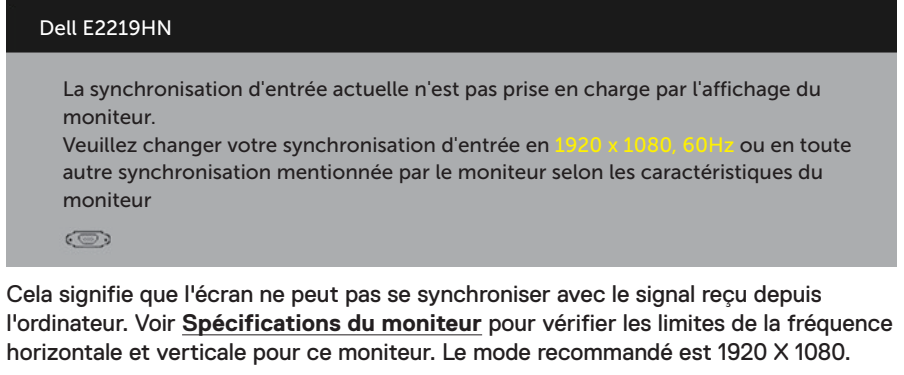

Vous verrez le message suivant avant que la fonction DDC/CI ne soit désactivée.

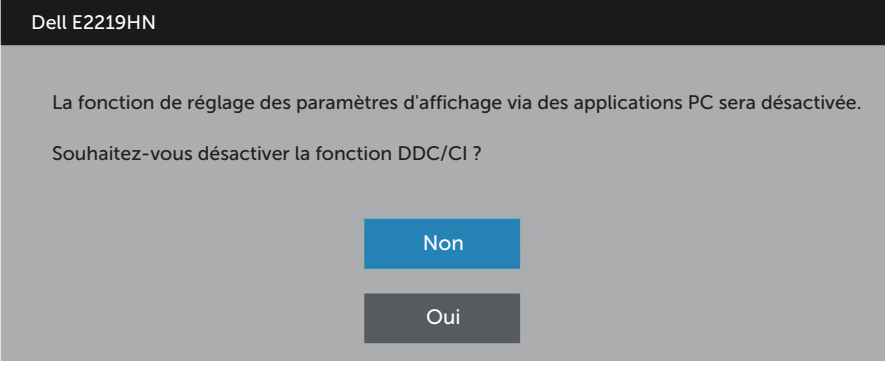

Quand le moniteur entre en mode **d'économie d'énergie**, le message suivant s'affiche :

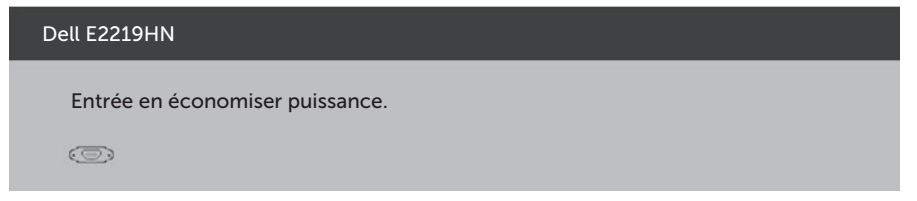

Activez l'ordinateur et réveillez le moniteur pour avoir accès à l'**OSD**.

Si vous appuyez sur n'importe quel bouton autre que le bouton d'alimentation, un des messages suivants s'affichera, en fonction de l'entrée sélectionnée :

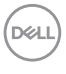

Dell E2219HN

Il n'y a pas de signal venant de votre ordinateur.

Appuyez sur une touche du clavier ou déplacez la souris pour le réveiller.

S'il n'y a pas d'affichage, appuyez le bouton du moniteur pour sélectionner la

source d'entrée correcte sur le menu à l'écran.

 $\circledcirc$ 

Si le câble VGA ou HDMI n'est pas branché, une boîte de dialogue flottante, indiquée ci-dessous, s'affichera. Le moniteur entrera en **Mode d'économie d'énergie dans 4 minutes** s'il reste inutilisé.

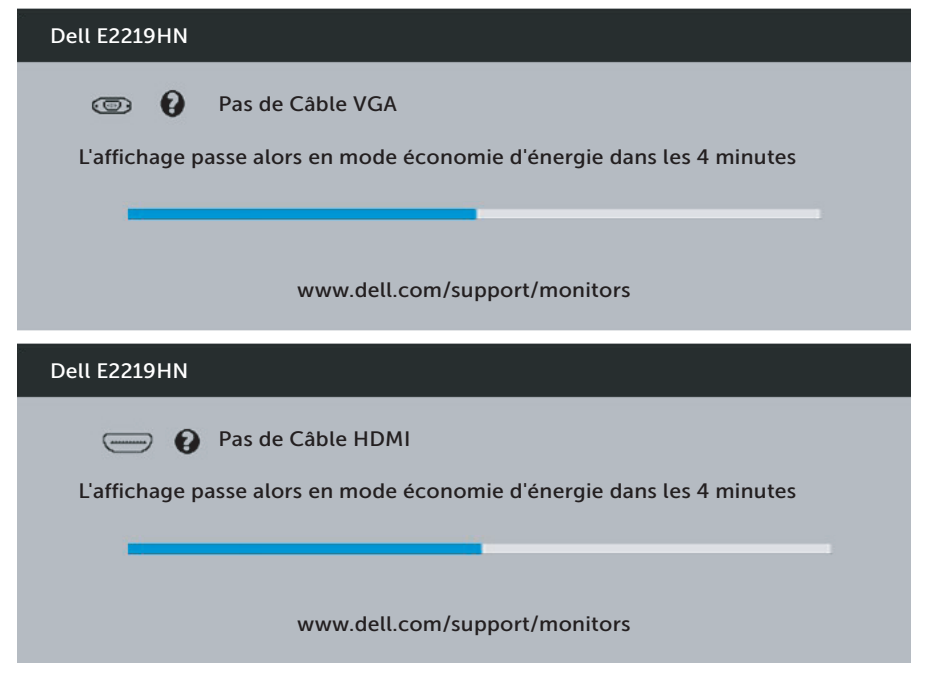

Voir **Solution des problèmes** pour plus d'informations.

**D**&LI

## <span id="page-33-0"></span>**Régler la résolution au maximum**

Pour un fonctionnement optimal du moniteur lors de l'utilisation des systèmes d'exploitation Microsoft Windows, réglez la résolution d'affichage sur 1920 x 1080 pixels en suivant les étapes suivantes :

#### **Dans Windows Vista, Windows 7, Windows 8 ou Windows 8.1 :**

- **1.** Dans Windows 8 ou Windows 8.1 uniquement, sélectionnez le pavé Bureau pour passer au bureau classique.
- **2.** Cliquez avec le bouton droit sur le Bureau et cliquez sur Résolution d'écran.
- **3.** Cliquez sur la liste déroulante de la résolution d'écran et sélectionnez 1920 x 1080.
- **4.** Cliquez sur OK.

#### **Dans Windows 10 :**

- **1.** Cliquez avec le bouton droit sur le Bureau et cliquez sur **Réglages d'affichage**.
- **2.** Cliquez sur **Réglages d'affichage avancés**.
- **3.** Cliquez sur la liste déroulante de la **Résolution** et sélectionnez 1920 x 1080
- **4.** Cliquez sur **Appliquer**.

Si vous ne voyez pas l'option 1920 x 1080, vous avez peut-être besoin de mettre à jour votre pilote graphique. Veuillez choisir le scénario ci-dessous qui décrit le mieux le système d'ordinateur que vous utilisez, et suivez les instructions fournies

- 1: **Si vous avez un ordinateur de bureau Dell ou un ordinateur portable Dell avec accès à l'Internet**
- 2: **Si vous n'avez pas un ordinateur de bureau, un ordinateur portable ou une carte graphique Dell**

#### **Si vous avez un ordinateur de bureau Dell ou un ordinateur portable Dell avec accès à l'Internet**

- **1.** Allez sur le site http://www.dell.com/support, saisissez l'ID de service , et téléchargez le dernier pilote pour votre carte graphique
- **2.** Après avoir installé les pilotes pour votre carte graphique, essayez de re-régler la résolution sur 1920 x 1080.

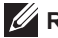

**ZA REMARQUE :** Si vous ne pouvez toujours pas régler la résolution sur 1920 x 1080, veuillez contacter Dell pour plus d'informations sur les cartes graphiques compatibles avec ces résolutions.

#### **Si vous avez un ordinateur de bureau Dell ou un ordinateur portable Dell avec accès à l'Internet**

#### **Dans Windows Vista, Windows 7, Windows 8 ou Windows 8.1 :**

- **1.** Dans Windows 8 ou Windows 8.1 uniquement, sélectionnez le pavé Bureau pour passer au bureau classique.
- **2.** Cliquez avec le bouton droit sur le Bureau et cliquez sur Personnalisation.
- **3.** Cliquez sur Modifier les réglages d'affichage.
- **4.** Cliquez sur Réglages avancés.
- **5.** Identifiez le fournisseur de votre carte graphique à partir de la description en haut de la fenêtre (par exemple NVIDIA, ATI, Intel etc.).
- **6.** Référez-vous au site Internet du fournisseur de votre carte graphique pour un pilote mis à niveau (par exemple, http://www.ATI.com ou http://www.NVIDIA. com).
- **7.** Après avoir installé les pilotes pour votre carte graphique, essayez de re-régler la résolution sur 1920 x 1080.

#### **Dans Windows 10 :**

- **1.** Cliquez avec le bouton droit sur le Bureau et cliquez sur **Réglages d'affichage**.
- **2.** Cliquez sur **Réglages d'affichage avancés**.
- **3.** Cliquez sur **Propriétés de l'adaptateur d'affichage**.
- **4.** Identifiez le fournisseur de votre carte graphique à partir de la description en haut de la fenêtre (par exemple NVIDIA, ATI, Intel etc.).
- **5.** Référez-vous au site Internet du fournisseur de votre carte graphique pour un pilote mis à niveau (par exemple, http://www.ATI.com ou http://www.NVIDIA. com).
- **6.** Après avoir installé les pilotes pour votre carte graphique, essayez de re-régler la résolution sur 1920 x 1080.

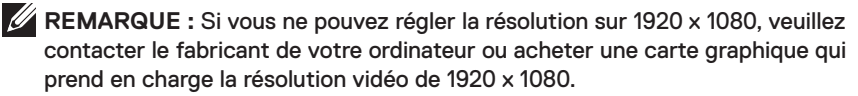

## <span id="page-35-0"></span>**Utiliser l'inclinaison**

#### **Inclinaison**

Avec l'ensemble de la base, vous pouvez incliner le moniteur pour obtenir un angle de vue plus confortable. 21° typique (maximum 22°) 5° typique (maximum 6°)

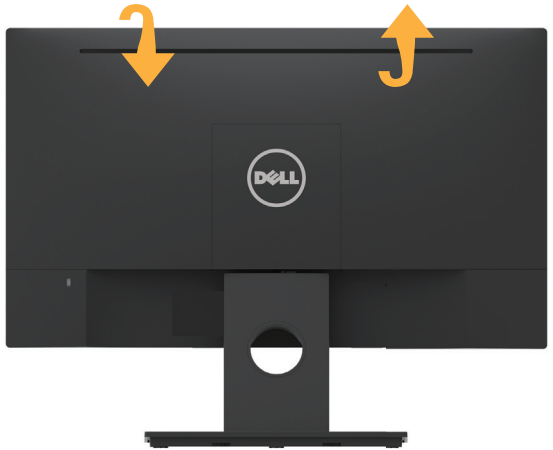

*P* REMARQUE : La base est détachée lorsque le moniteur est livré depuis l'usine.

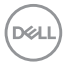

## <span id="page-36-0"></span>**Guide de dépannage**

**MISE EN GARDE : Avant de débuter quelque procédure que ce soit de cette section, suivez les Instructions de sécurité.**

## **Test auto**

Votre écran dispose d'une fonction de test automatique qui vous permet de vérifier s'il fonctionne correctement. Si votre moniteur et votre ordinateur sont connectés correctement mais que l'écran du moniteur reste éteint, utilisez la fonction de test automatique du moniteur en suivant ces étapes :

- **1.** Éteignez votre ordinateur et votre moniteur.
- **2.** Débranchez le câble vidéo à l'arrière de l'ordinateur.
- **3.** Allumez le moniteur.

La boîte de dialogue flottante doit apparaître à l'écran (sur un arrière-plan noir) si le moniteur ne peut pas détecter un signal vidéo mais s'il fonctionne correctement. En mode de test automatique, le témoin d'alimentation DEL reste en blanc. De plus, en fonction de l'entrée sélectionnée, l'une des boîtes de dialogue illustrées ci-dessous défilera continuellement sur l'écran.

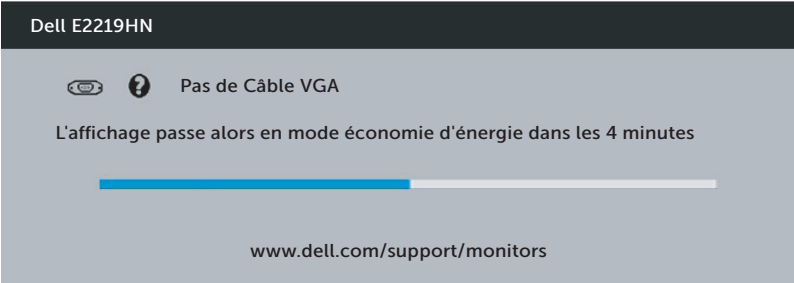

- **4.** Cette boîte de dialogue apparaîtra également lors du fonctionnement habituel du système en cas de déconnexion ou de dommages du câble vidéo. Le moniteur entrera en **Mode d'économie d'énergie dans 4 minutes** s'il reste inutilisé.
- **5.** Eteignez votre moniteur et reconnectez le câble vidéo ; puis rallumez votre ordinateur ainsi que votre moniteur.

Si l'écran de votre moniteur n'affiche toujours aucune image après avoir suivi la procédure précédente, vérifiez votre contrôleur vidéo et votre ordinateur; votre moniteur fonctionne correctement.

**D**&LI

## <span id="page-37-0"></span>**Diagnostiques intégrés**

Votre moniteur a un outil de diagnostic intégré qui vous aide à déterminer si l'anomalie d'écran que vous avez est un problème inhérent avec votre moniteur, ou avec votre ordinateur et carte graphique.

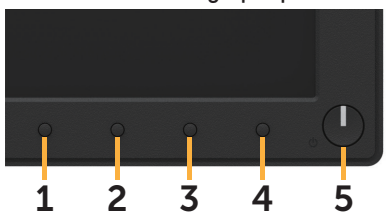

*A* REMARQUE : Vous pouvez effectuer le diagnostic intégré quand le câble vidéo est débranché et le moniteur est en mode de test automatique.

Pour exécuter le diagnostic intégré :

- **1.** Assurez-vous que l'écran est propre (pas de particules de poussière sur la surface de l'écran).
- **2.** Débranchez le câble vidéo à l'arrière de l'ordinateur ou du moniteur. Le moniteur alors va dans le mode de test automatique.
- **3.** Appuyez et maintenez enfoncé le **Bouton 1** du panneau frontal, simultanément pendant 2 secondes. Un écran gris apparaît.
- **4.** Examinez soigneusement l'écran pour des anomalies.
- **5.** Appuyez de nouveau sur le **Bouton 1** du panneau frontal. La couleur de l'écran change à rouge.
- **6.** Examinez l'écran pour des anomalies quelconques.
- **7.** Répétez les étapes 5 et 6 pour examiner l'écran avec les couleurs vertes, bleues, noires, blanches.

Le test est terminé quand l'écran de texte apparaît. Pour quitter, appuyez de nouveau sur le **bouton 1**.

Si vous ne détectez pas d'anomalies quelconques lors de l'utilisation de l'outil de diagnostic intégré, le moniteur fonctionne correctement. Vérifiez la carte vidéo et l'ordinateur.

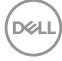

## <span id="page-38-0"></span>**Problèmes généraux**

Le tableau suivant contient des informations générales sur les problèmes les plus courants avec le moniteur et des solutions.

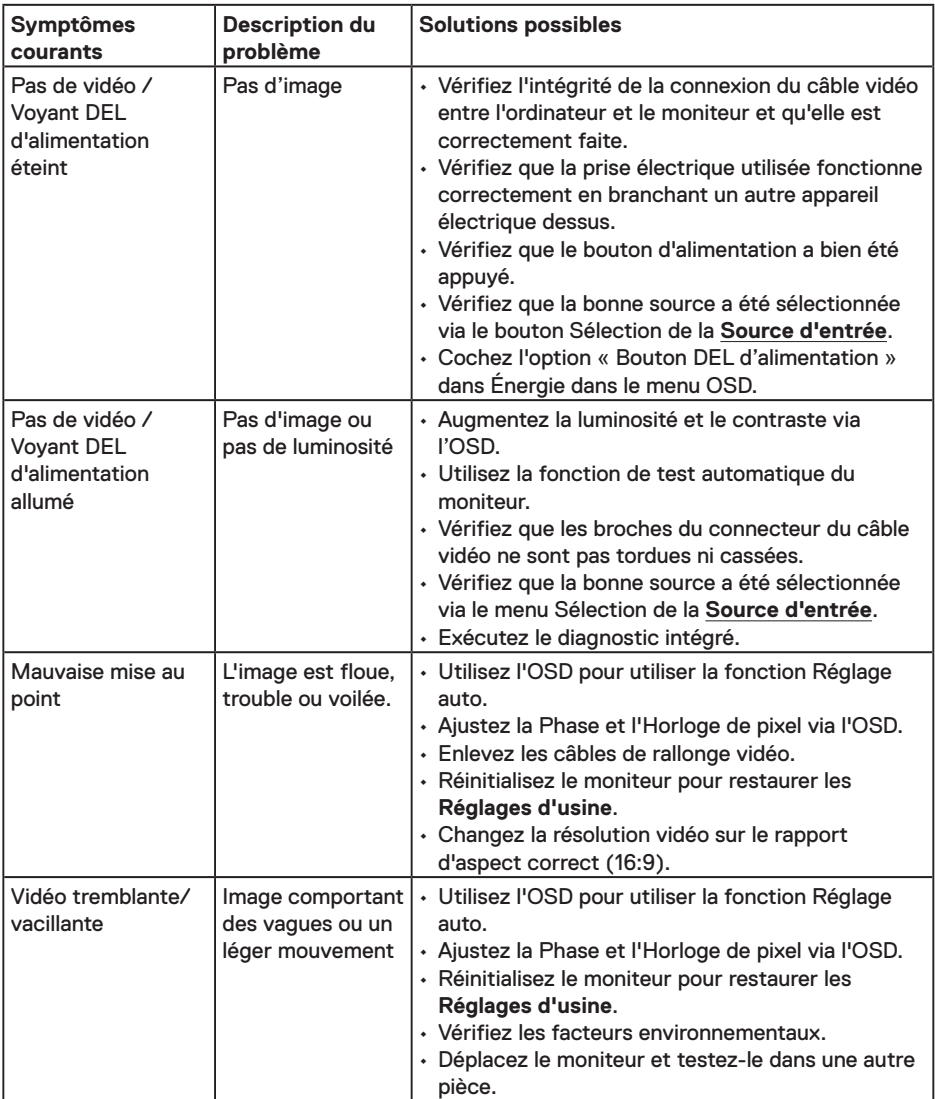

DELI

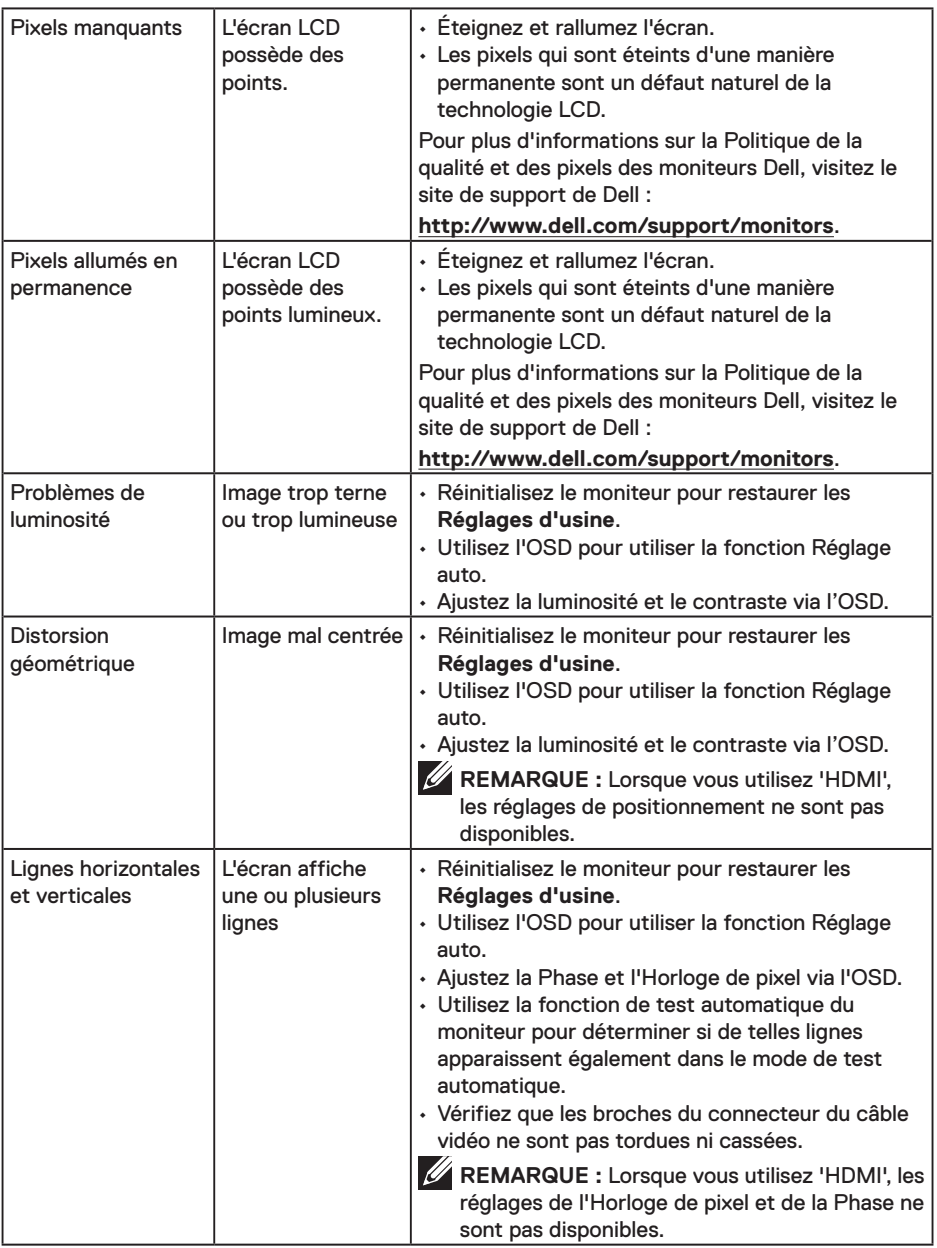

 $(\sim$ LL

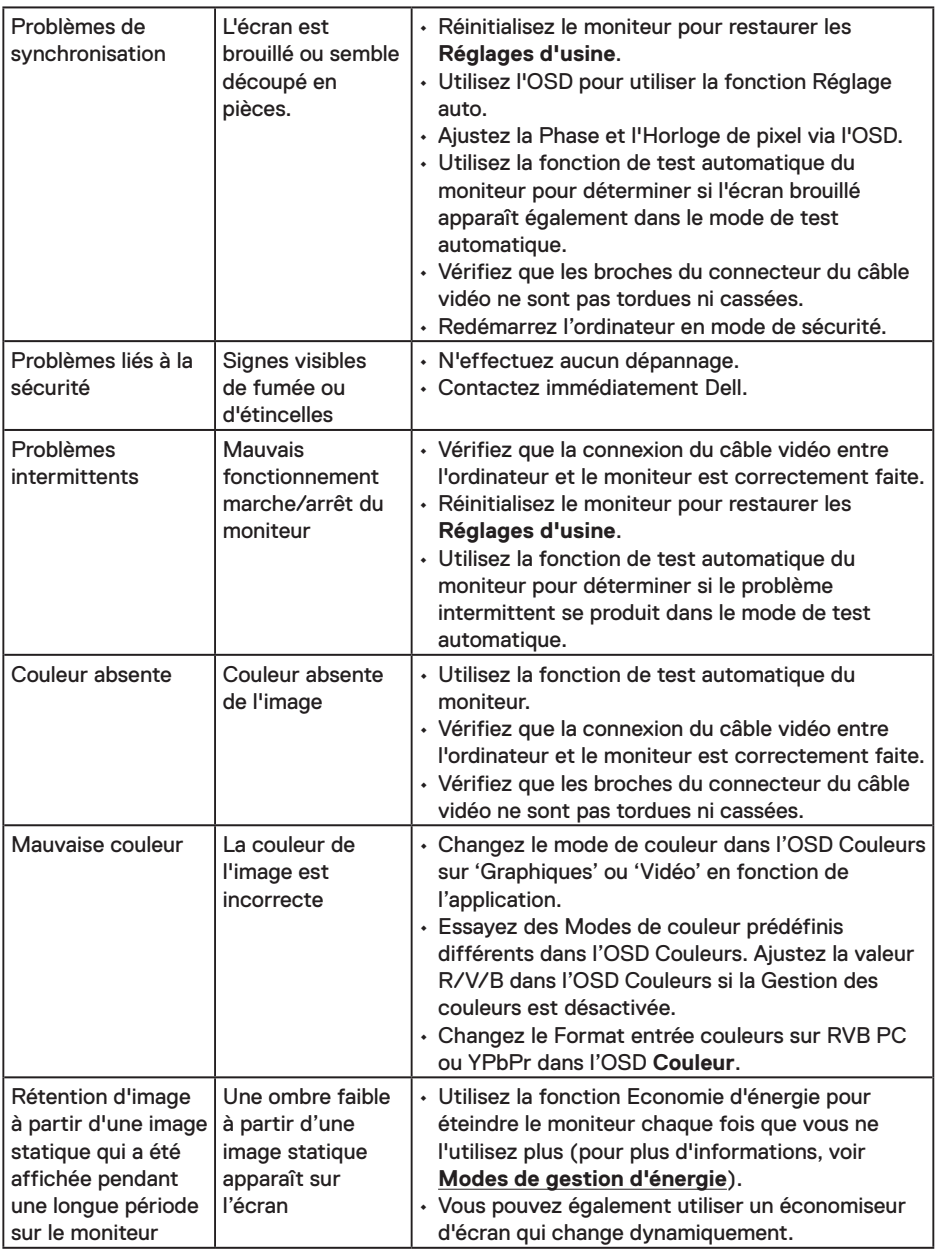

**REMARQUE :** Lorsque vous choisissez le mode HDMI, la fonction Réglage auto n'est pas disponible.

DELL

## <span id="page-41-0"></span>**Problèmes spécifiques au produit**

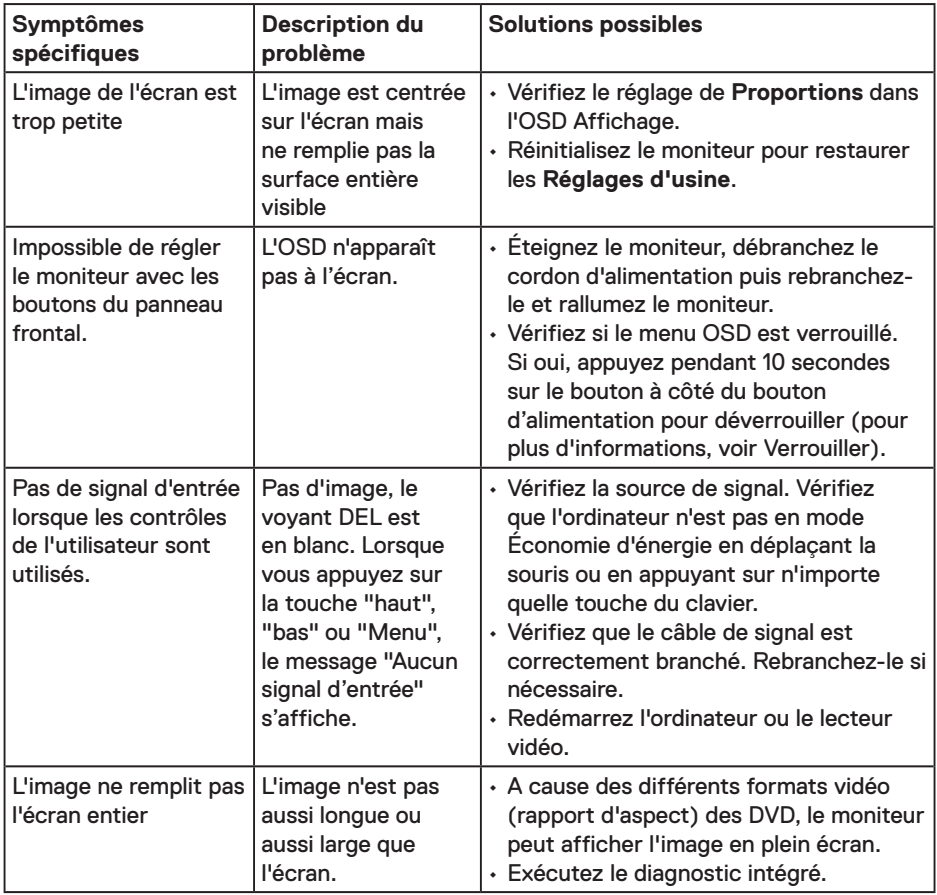

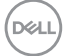

<span id="page-42-0"></span>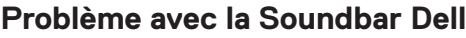

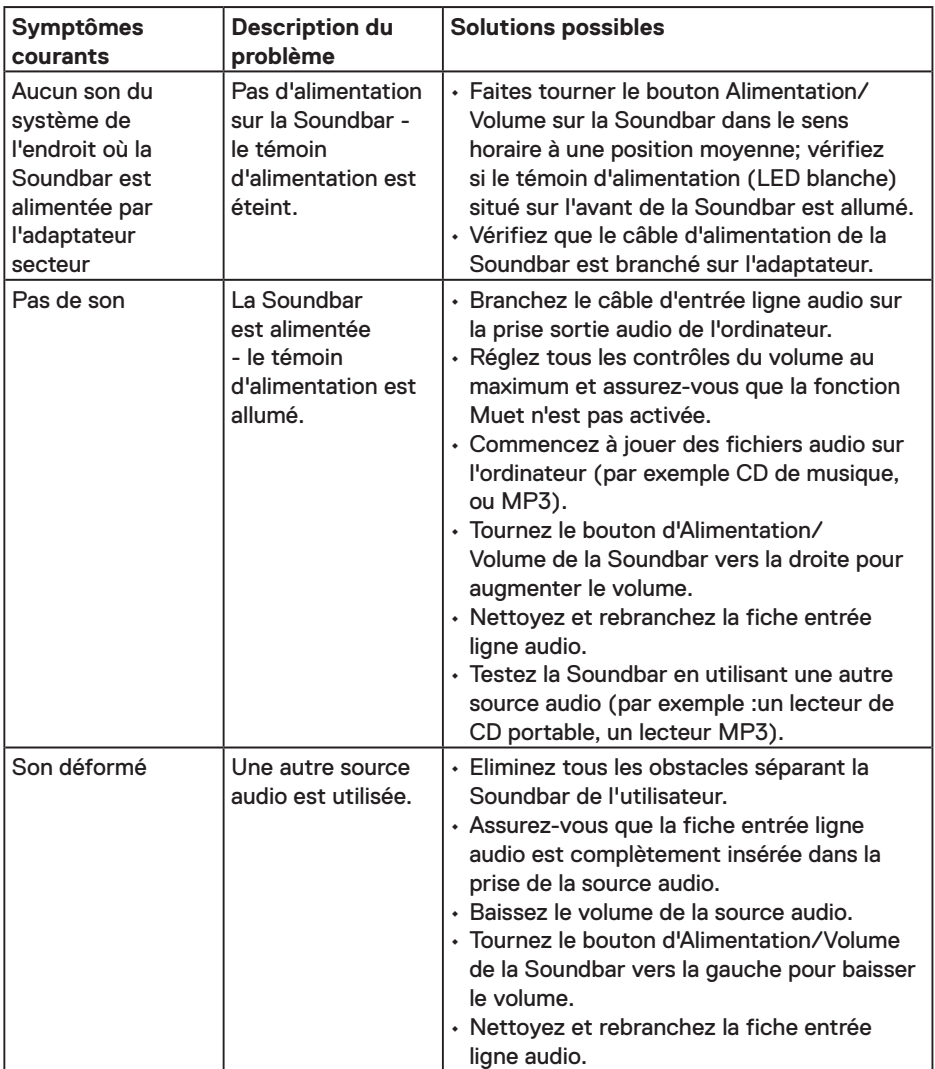

 $\begin{pmatrix} 1 & 1 \\ 1 & 1 \\ 1 & 1 \end{pmatrix}$ 

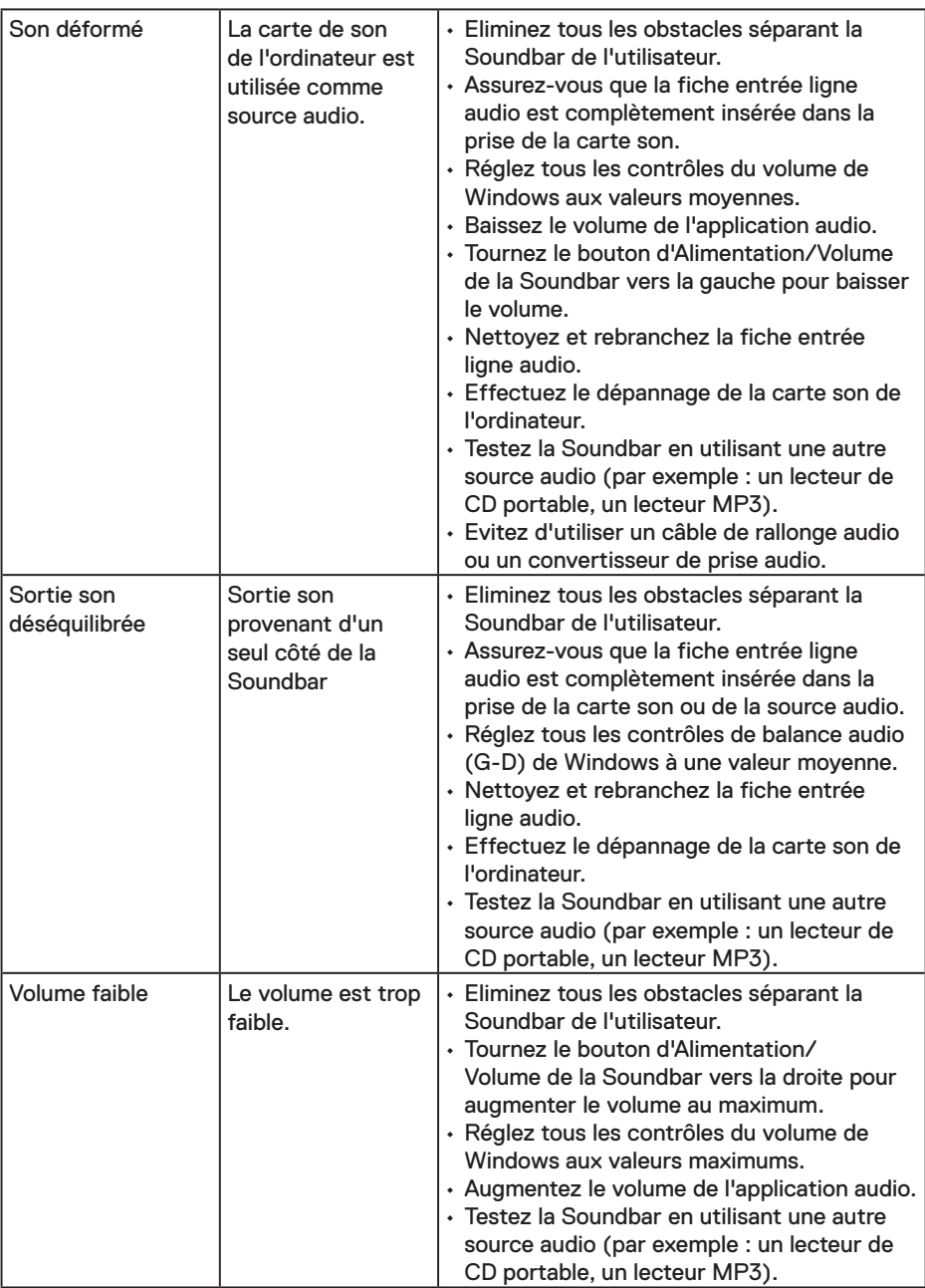

(dell

## <span id="page-44-0"></span>**Annexe**

## **Instructions de sécurité**

**MISE EN GARDE : L'utilisation de contrôles, des réglages ou des procédures autres que ceux spécifiés dans la présente documentation risquent de vous exposer à des chocs, des électrocutions et/ou des dangers mécaniques.** 

Pour plus d'informations sur les instructions de sécurité, voir le *Guide d'information du produit*.

## **Règlement de la FCC (États-Unis uniquement) et autres informations réglementaires**

Pour l'avis de la FCC et d'autres informations réglementaires, consultez le site Web de conformité réglementaire sur www.dell.com/regulatory\_compliance.

**Cet appareil est conforme à la section 15 du règlement de la FCC. L'utilisation est permise sujette aux deux conditions suivantes :**

- (1) Cet appareil ne doit pas causer des interférences nuisibles.
- (2) Cet appareil doit accepter toutes les interférences reçues, y compris les interférences pouvant provoquer un fonctionnement indésirable.

## **Contacter Dell**

Pour les clients aux États-Unis, appelez le 800-WWW-DELL (800-999-3355).

**REMARQUE :** Si vous n'avez pas une connexion Internet, vous pouvez aussi trouver les informations de contact dans la boîte, sur le ticket, la facture ou le catalogue des produits Dell.

**Dell offre plusieurs options de services et d'assistance téléphonique et en ligne. Leur disponibilité est différente suivant les pays et les produits, et certains services peuvent ne pas vous être offerts dans votre région.**

- Assistance technique en ligne www.dell.com/support/monitors
- Contacter Dell www.dell.com/contactdell

**D**&LI